# ENSEIGNER AVEC ZOOM

## FONCTIONNALITÉS ET APPLICATIONS PÉDAGOGIQUES

**TYPE HIM** 

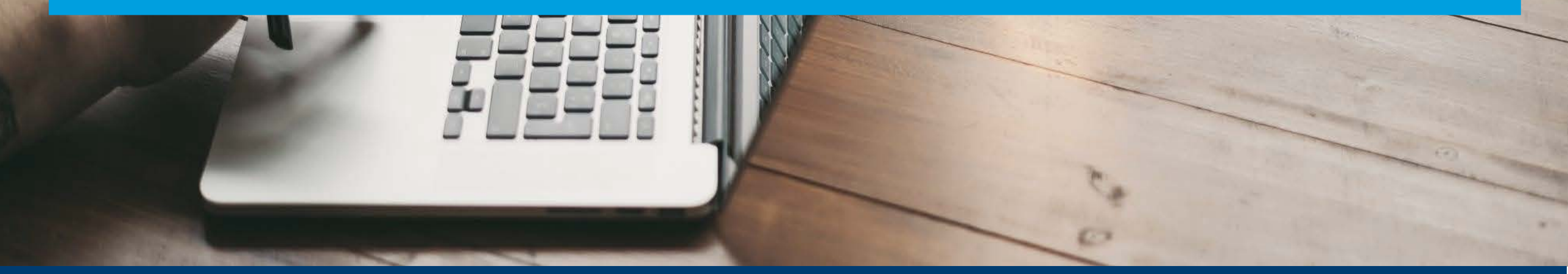

#### HEC MONTREAL

Direction de l'apprentissage<br>et de l'innovation pédagogique

#### AVANT LA RENCONTRE

#### 2 **PENDANT LA RENCONTRE**

#### 3 APRÈS LA RENCONTRE

#### 1 AVANT LA RENCONTRE

■ Zoom et ZoneCours **Organisation des rencontres (à partir de ZC ou Zoom)**  Ajout du module d'extension Outlook **Paramètres par défaut et sécurité** 

#### 2 PENDANT LA RENCONTRE

- Contrôles de base
	- **Partage d'écran**
	- **Tableau blanc**
	- **Annotations**
	- **Clavardage**
	- Partage de documents
	- **Division en sous-groupes**
	- **Sondages**
	- **Enregistrement d'une rencontre**

#### 3 APRÈS LA RENCONTRE

Récupération d'un enregistrement **Production d'un rapport de présences** 

### OBJECTIFS DE LA RENCONTRE

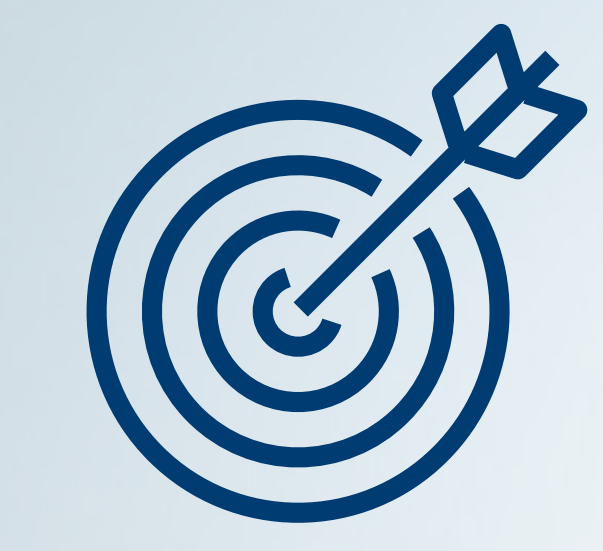

- **Planifier des rencontres Zoom**
- Utiliser les différentes fonctionnalités de la plateforme Zoom

#### AVANT LA RENCONTRE

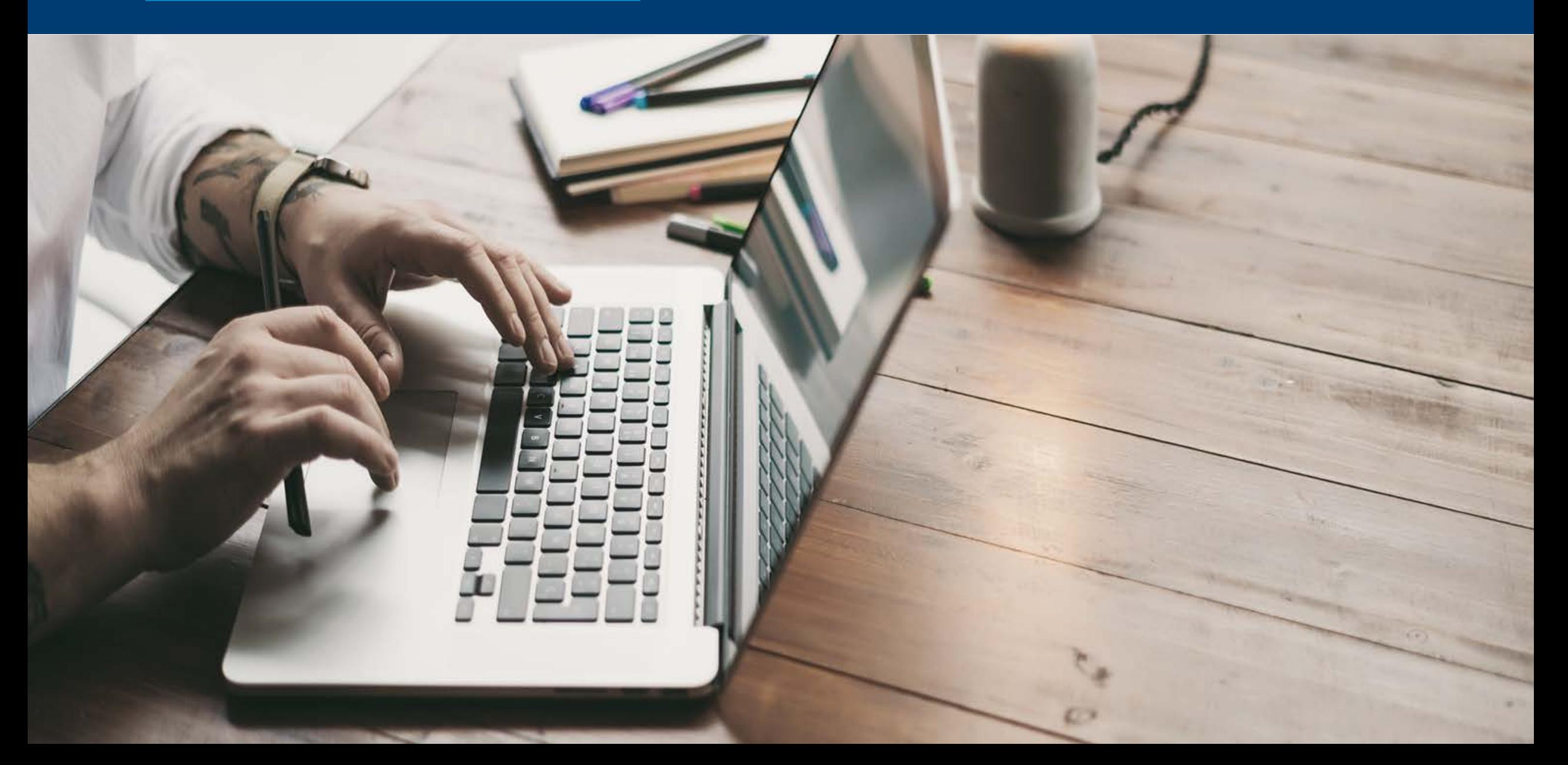

## INTÉGRATION DE ZOOM DANS ZONECOURS

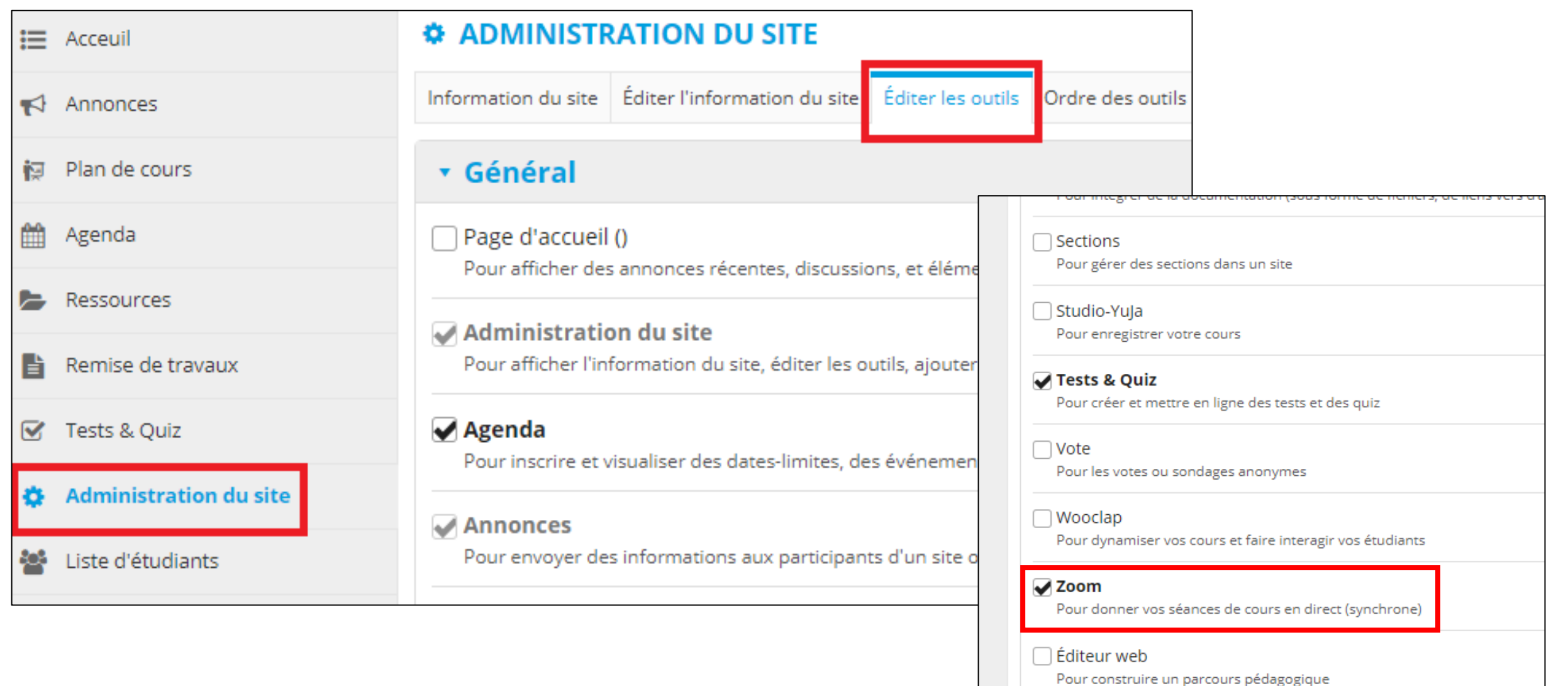

## INTÉGRATION DE ZOOM DANS ZONECOURS

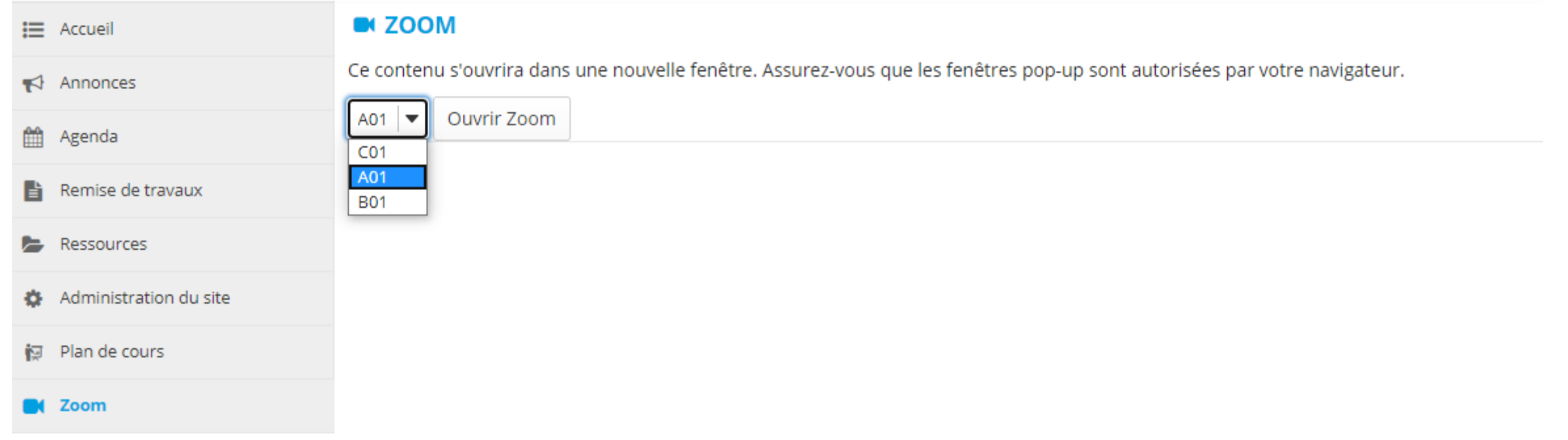

## ORGANISER UNE RENCONTRE - À PARTIR DE ZC

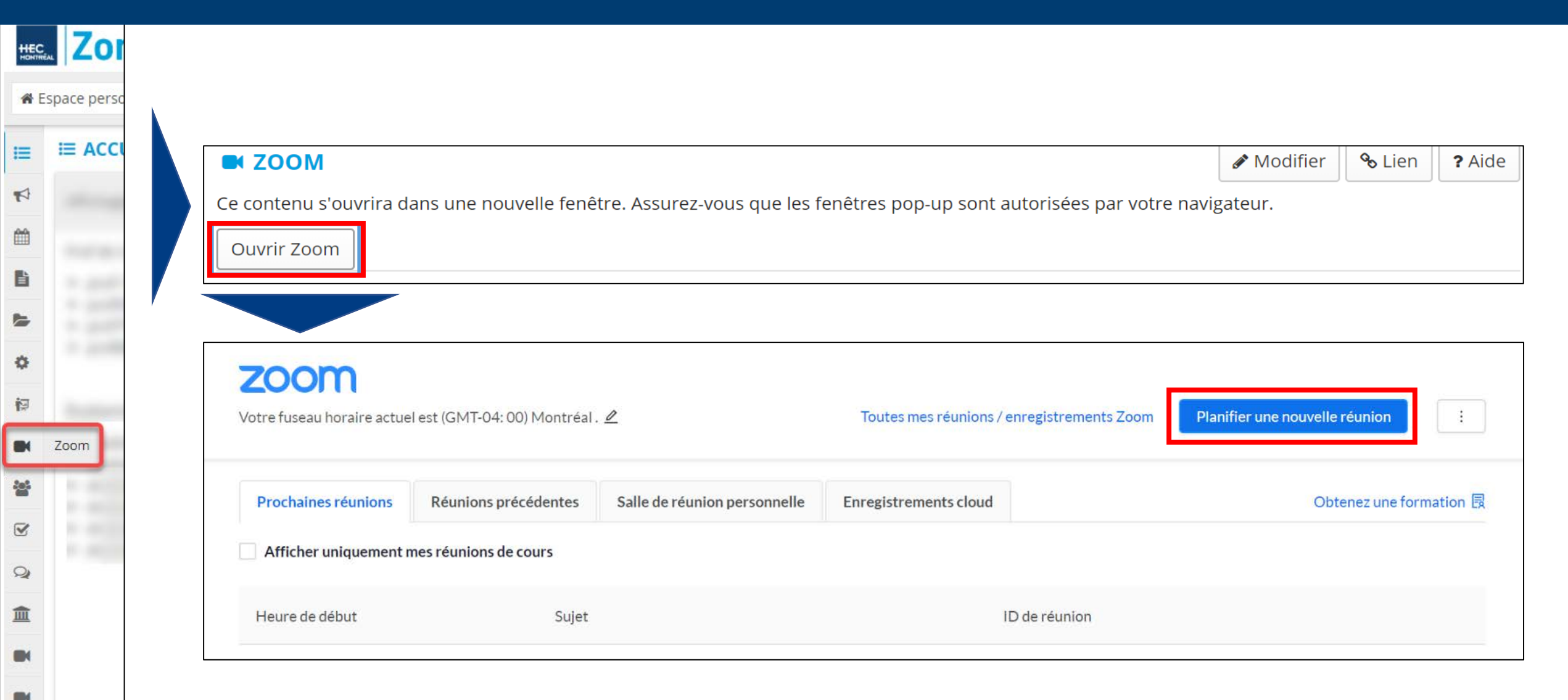

 $\boldsymbol{\Theta}$ 

## ORGANISER UNE RENCONTRE - À PARTIR DE ZC

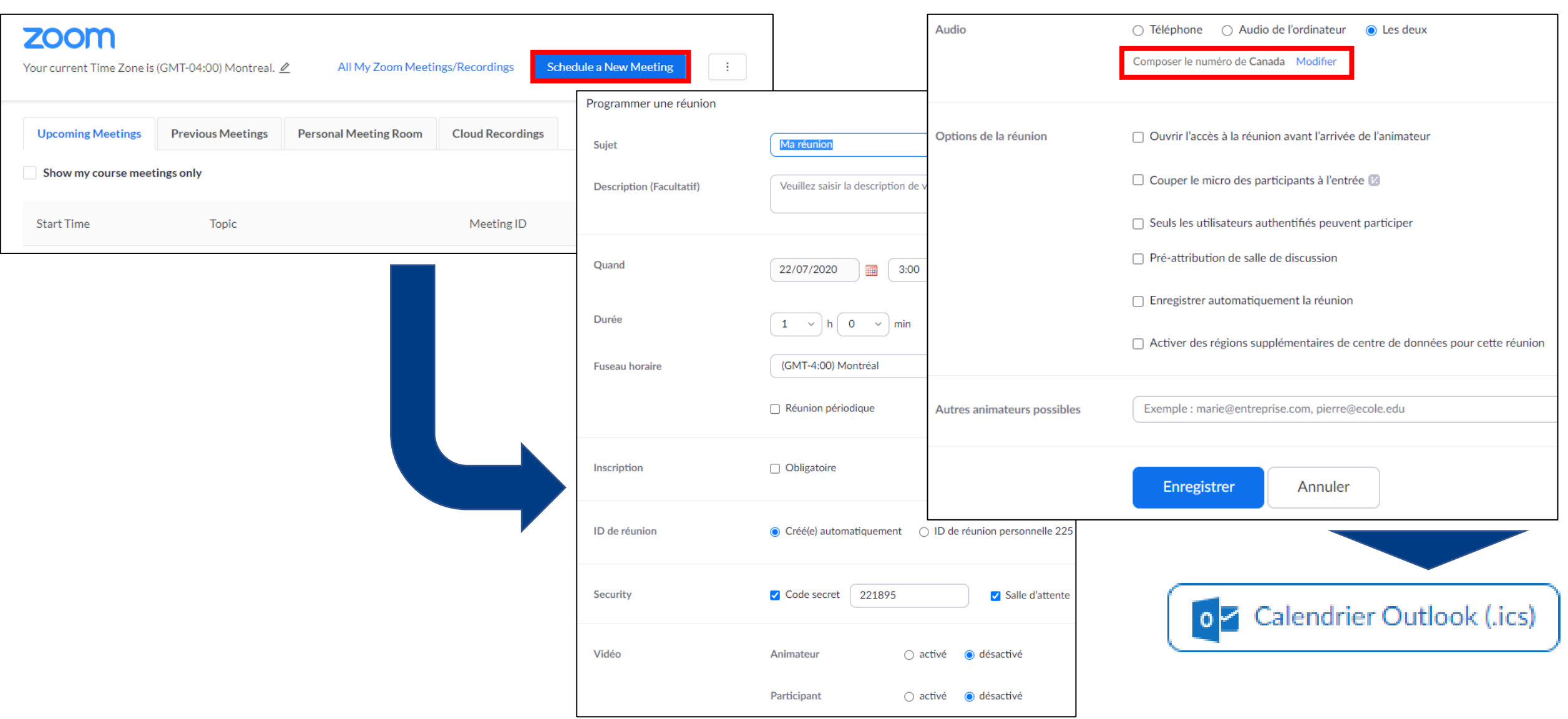

## ORGANISER UNE RENCONTRE - À PARTIR DE ZOOM

#### hecmontreal.zoom.us

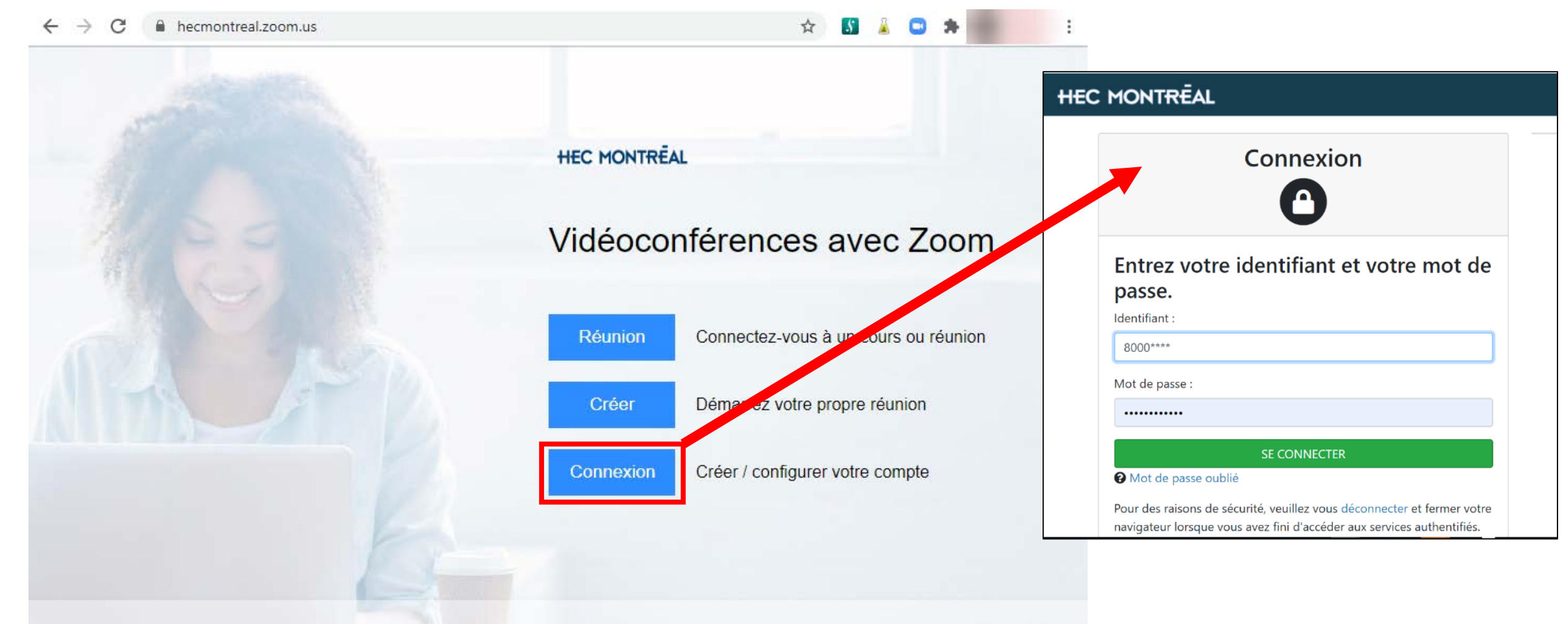

## ORGANISER UNE RENCONTRE - À PARTIR DE ZOOM

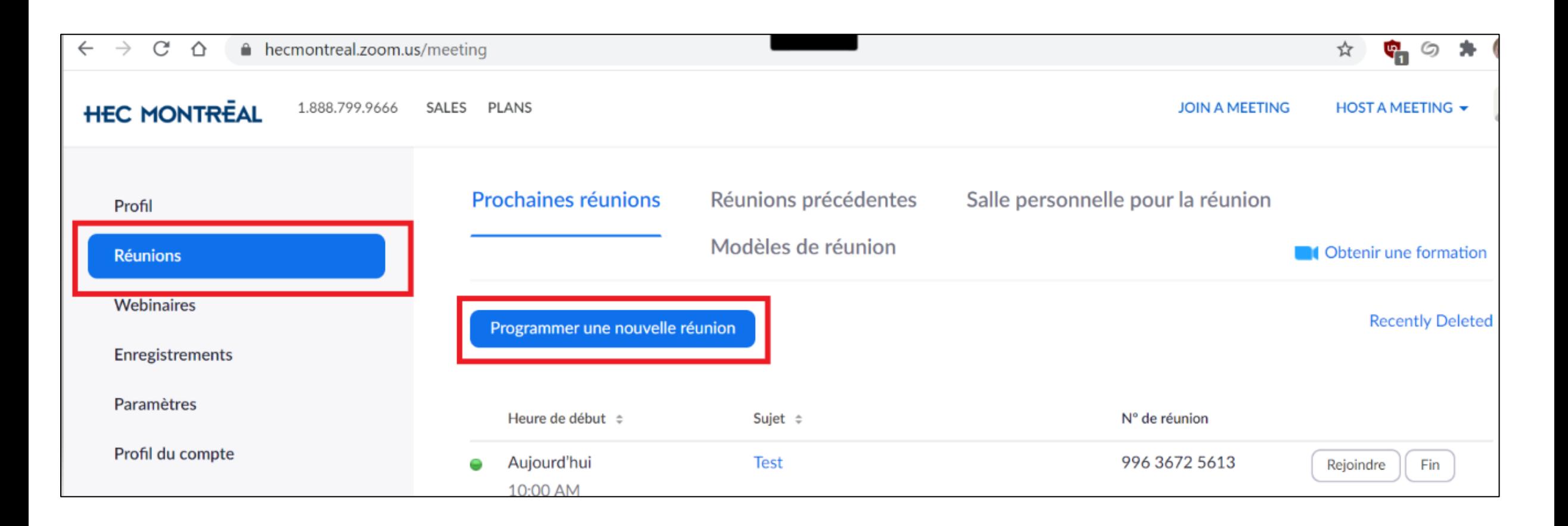

## ORGANISER UNE RENCONTRE – À PARTIR DE ZOOM

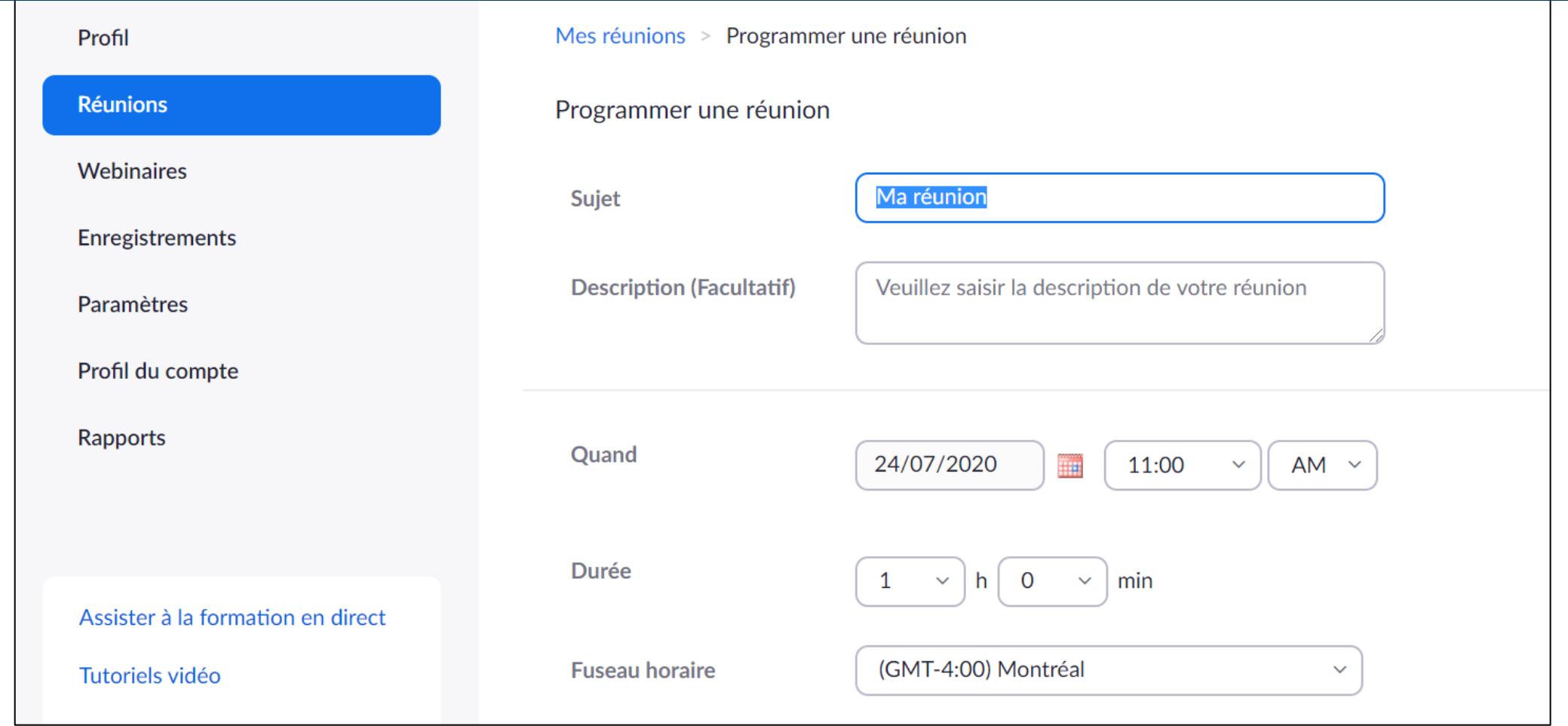

- Toujours utiliser un mot de passe
- Activer la salle d'attente
- Éviter d'utiliser l'ID personnel de rencontre

### MODULE D'EXTENSION OUTLOOK

#### [https://hecmontreal.zoom.us/download#outlook\\_plugin](https://hecmontreal.zoom.us/download#outlook_plugin)

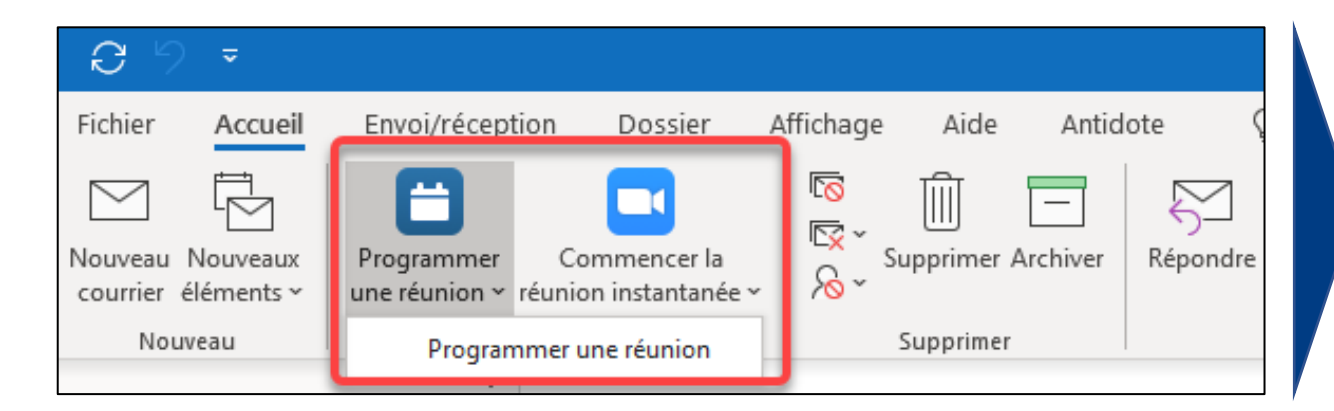

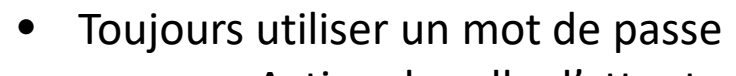

- Activer la salle d'attente
- Éviter d'utiliser l'ID personnel de rencontre

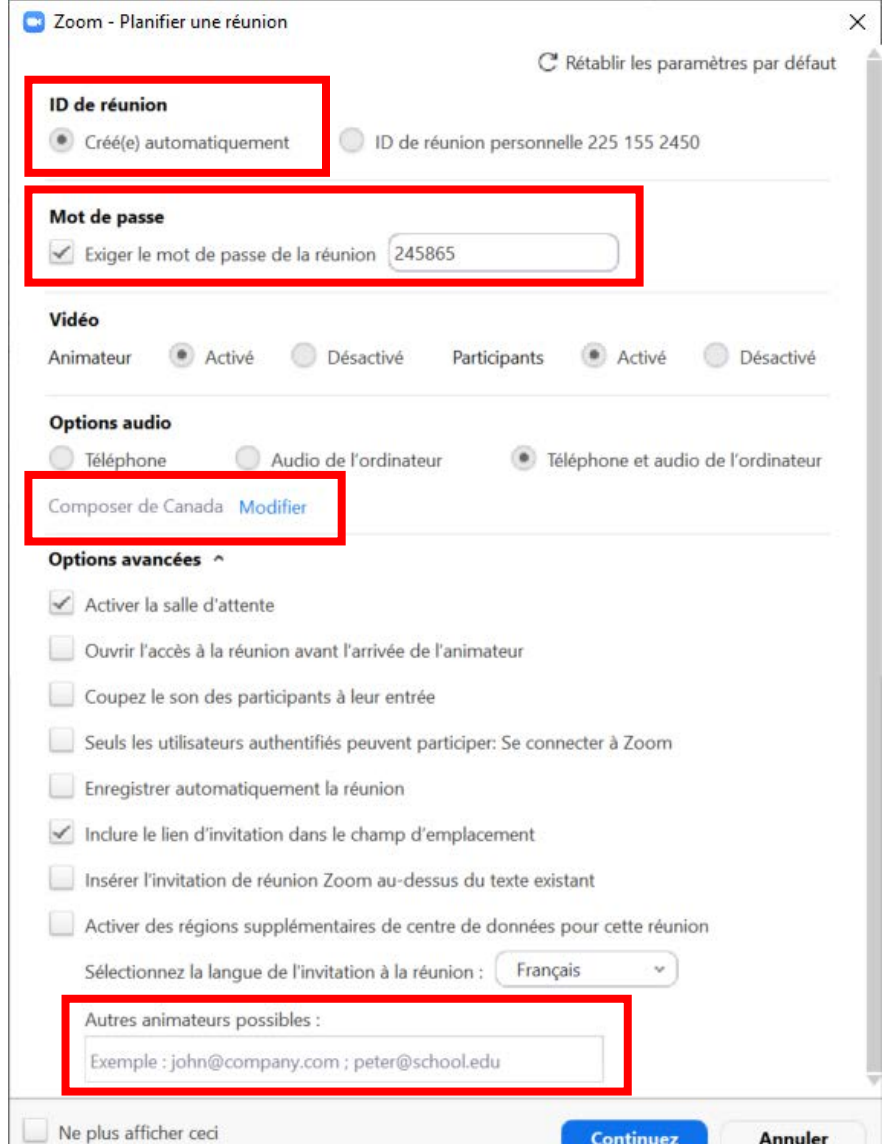

## INVITATION À PARTIR DE OUTLOOK

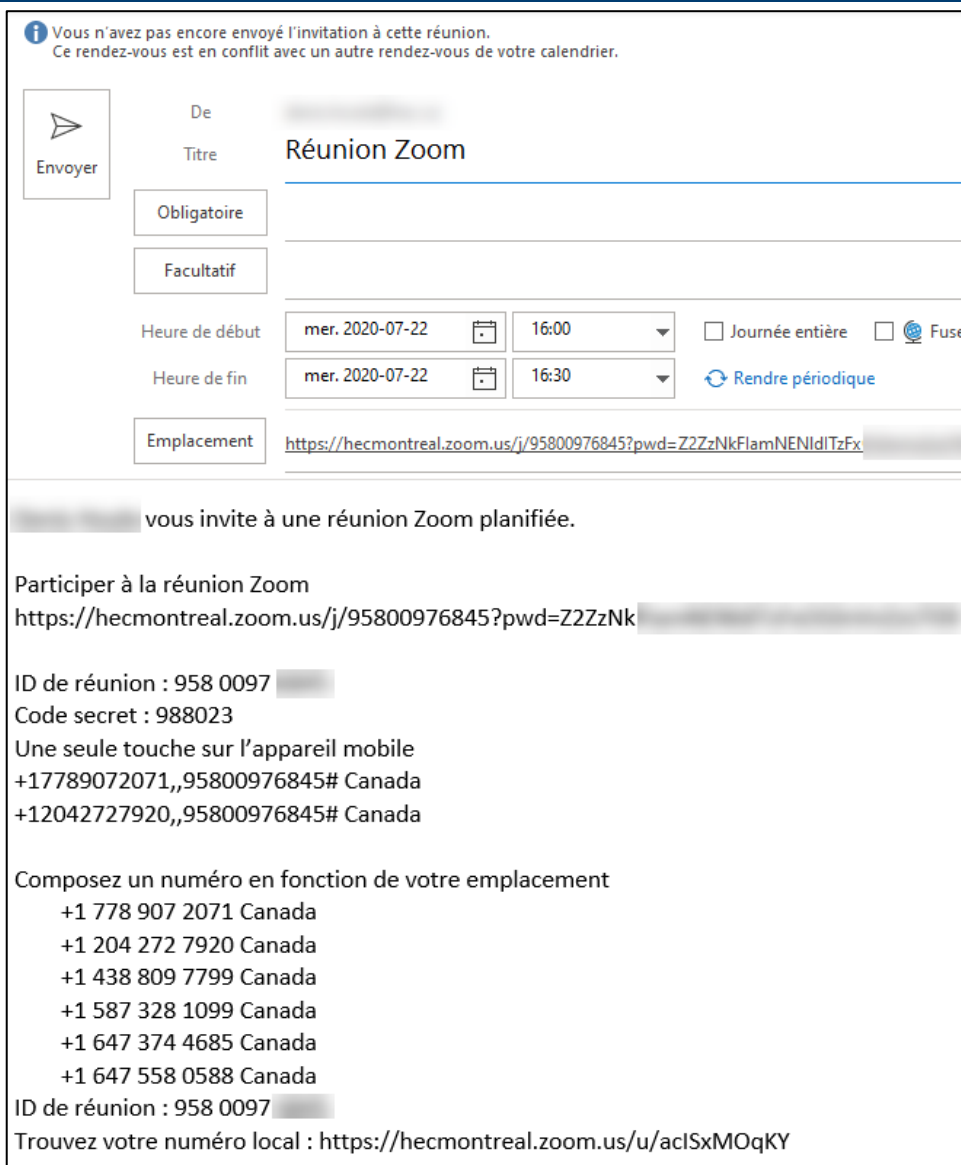

## PARAMÈTRES PAR DÉFAUT ET SÉCURITÉ

#### Les paramètres sont accessibles en passant par hecmontreal.zoom.us.

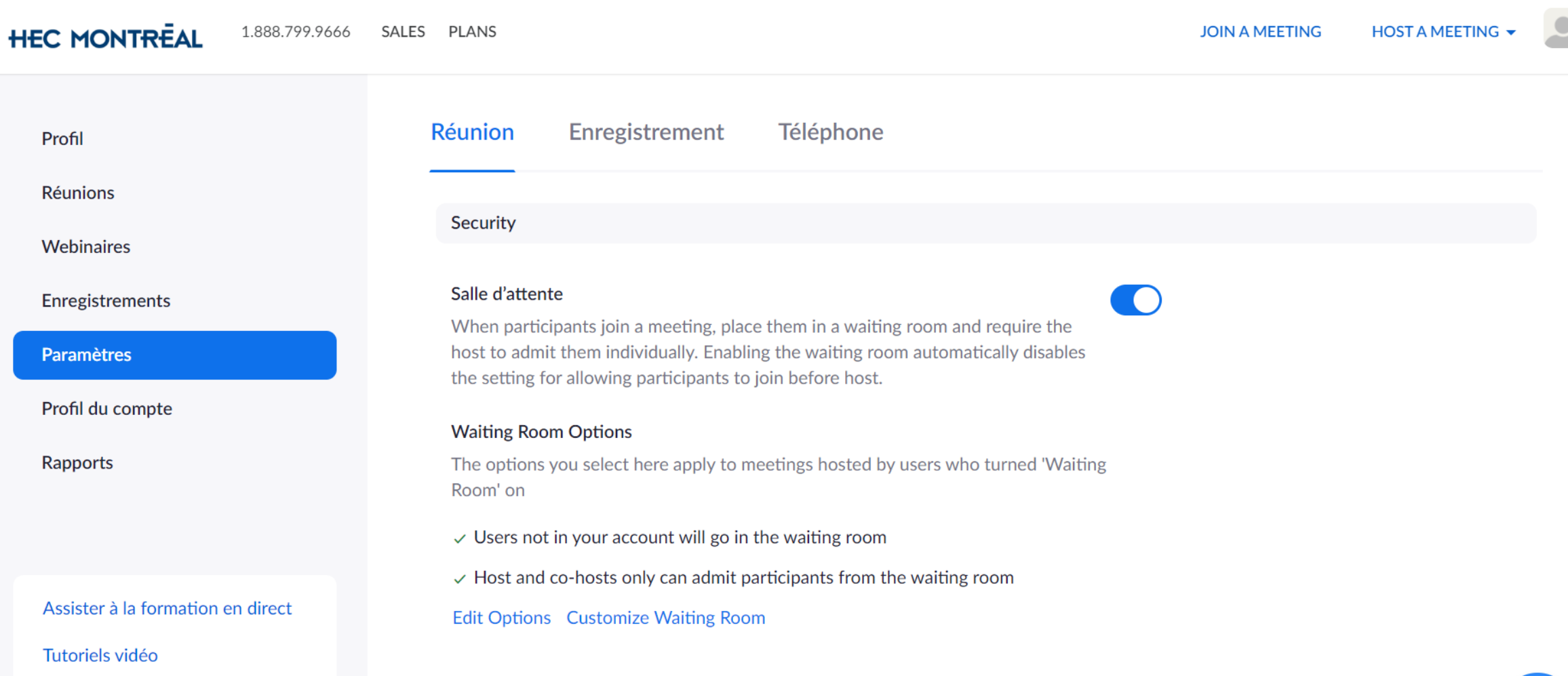

## QUESTIONS / RÉPONSES

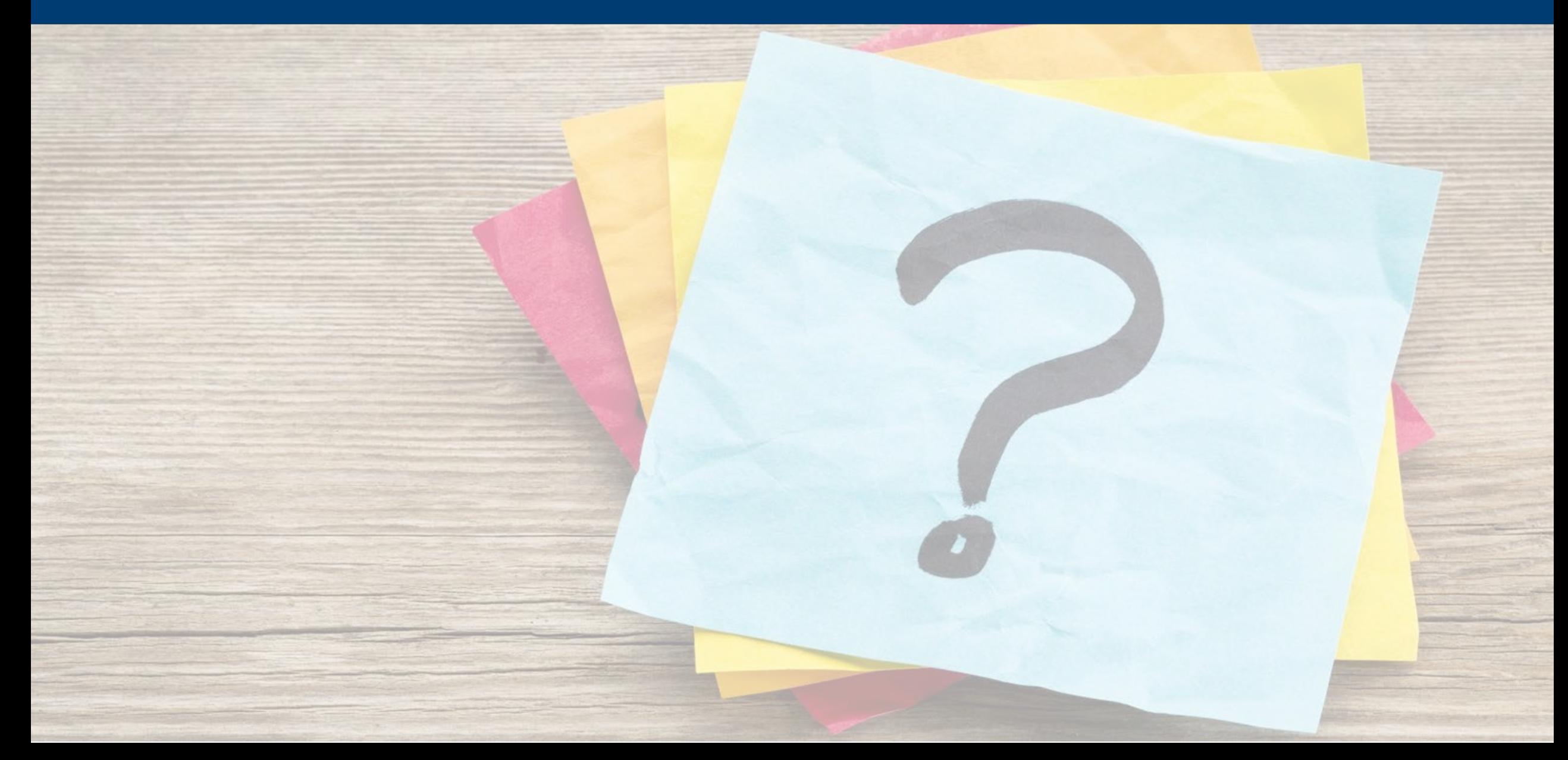

#### 2 PENDANT LA RENCONTRE

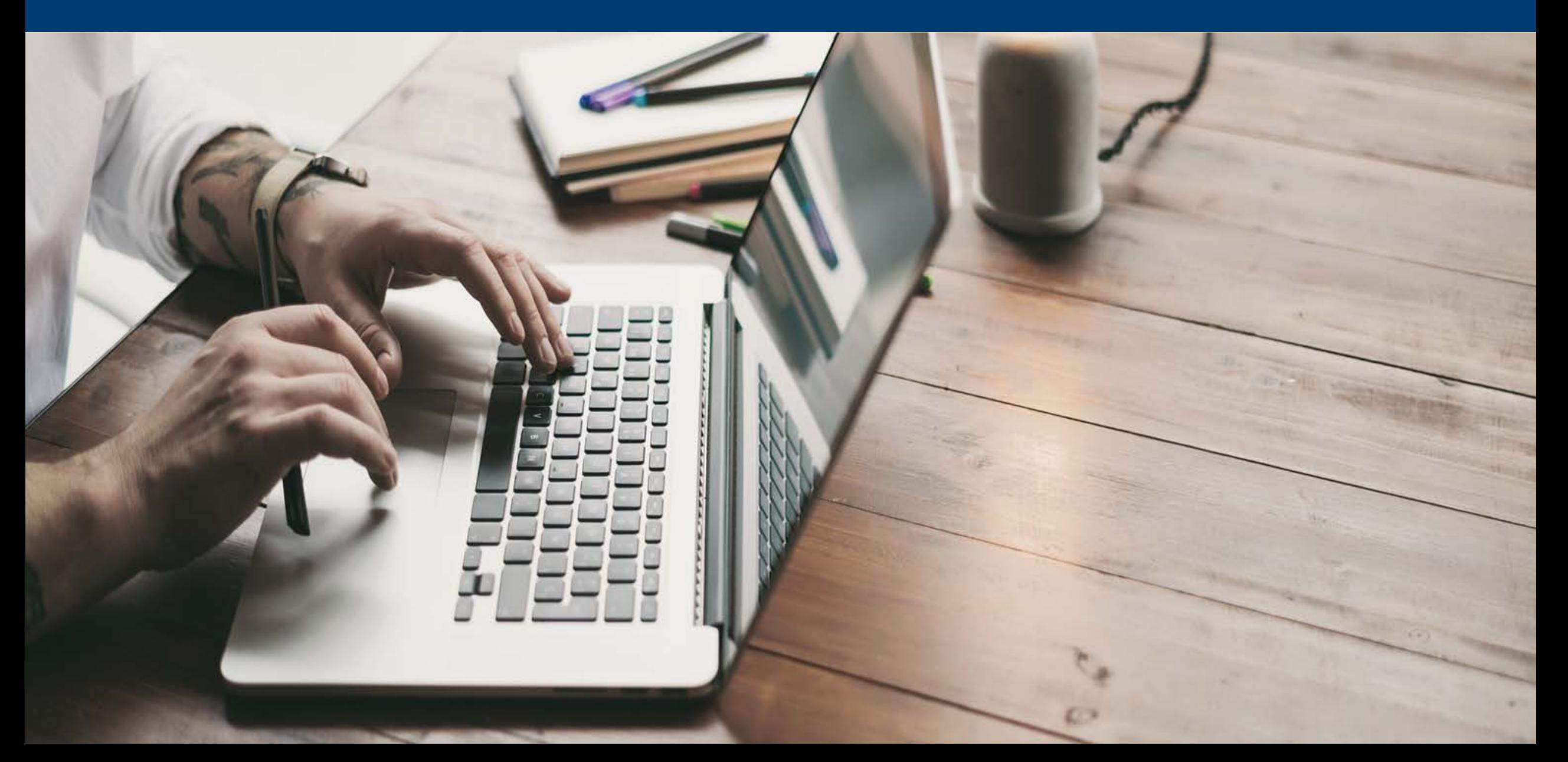

## CONTRÔLES

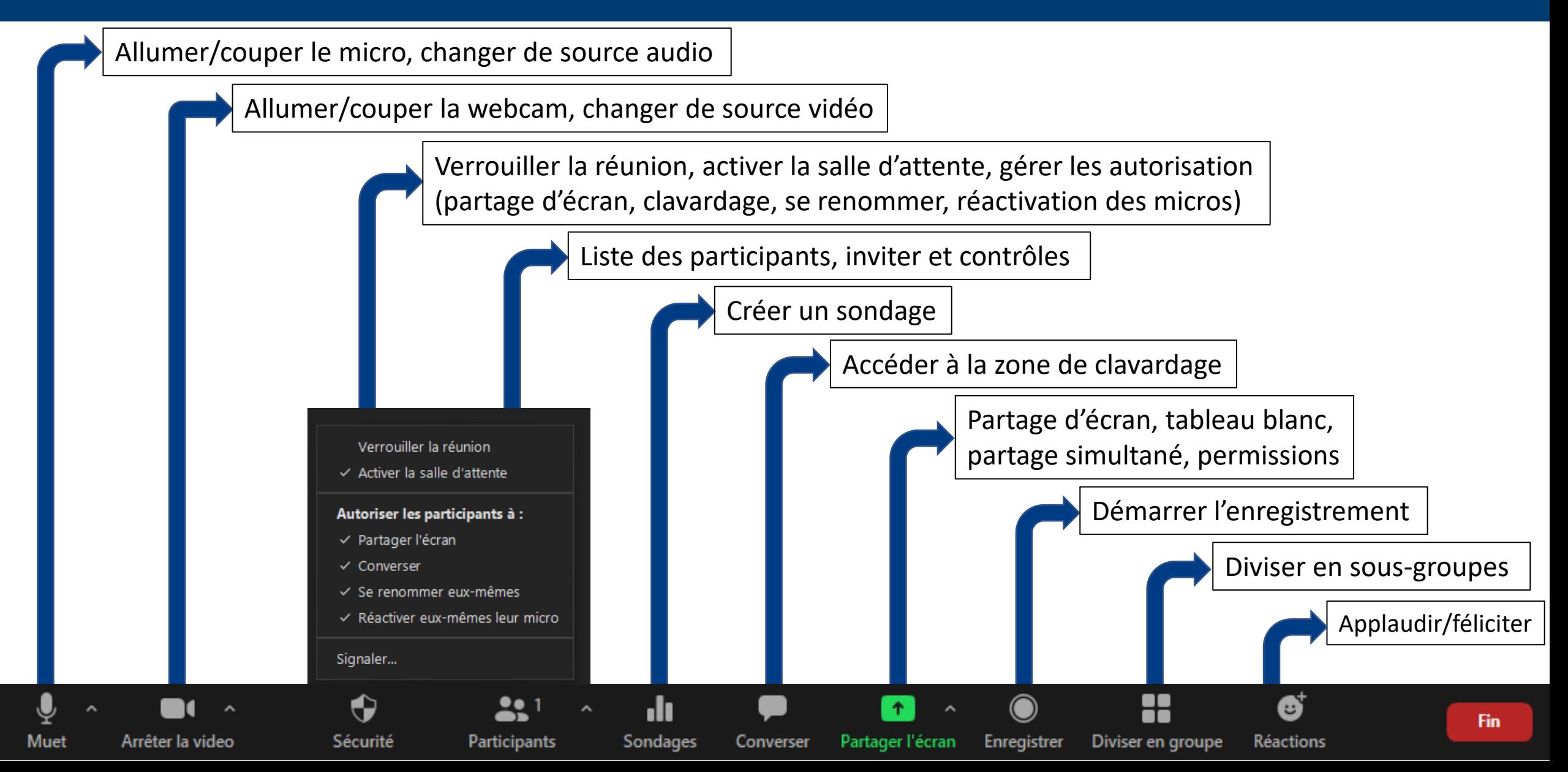

## ZONE « PARTICIPANTS »

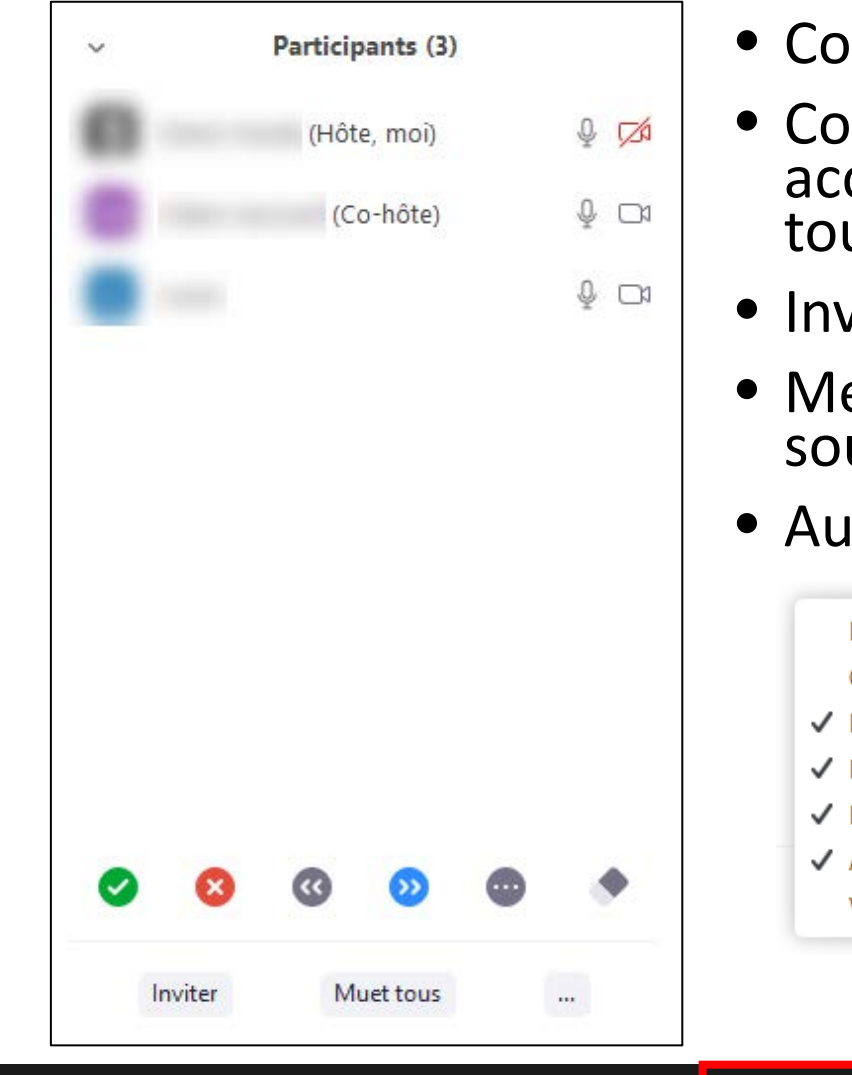

Rejoindre l'audio

Vidéo

Φ

Sécurité

22

Participants

- ntrôle des micros et caméras
- Contrôles non verbaux (oui, non, accélérer, ralentir, autres, effacer ut)
- viter d'autres participants
- ettre tout le monde en urdine

ılı.

Sondages

tres options

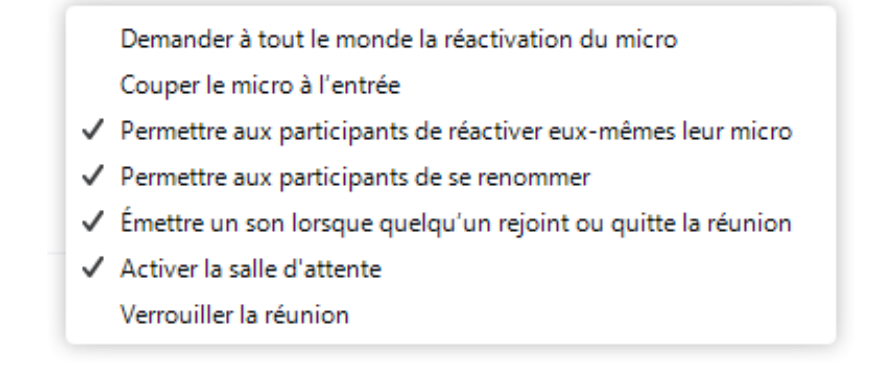

Converser

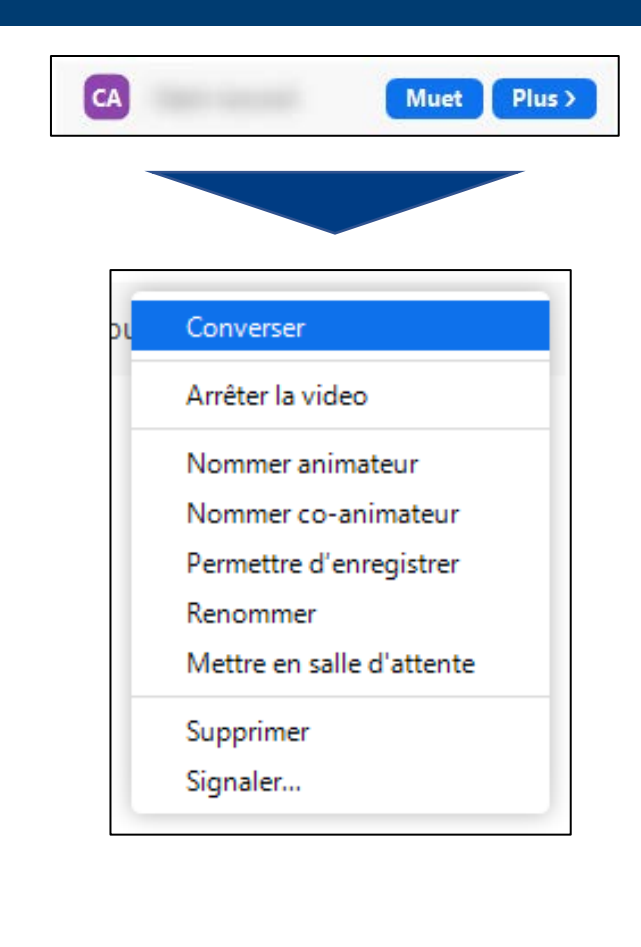

 $\cdots$ 

**Plus** 

Ø

**Réactions** 

Enregistrer

Partager l'écran

#### ZONE « PARTICIPANTS » -LEVER ET BAISSER LA MAIN

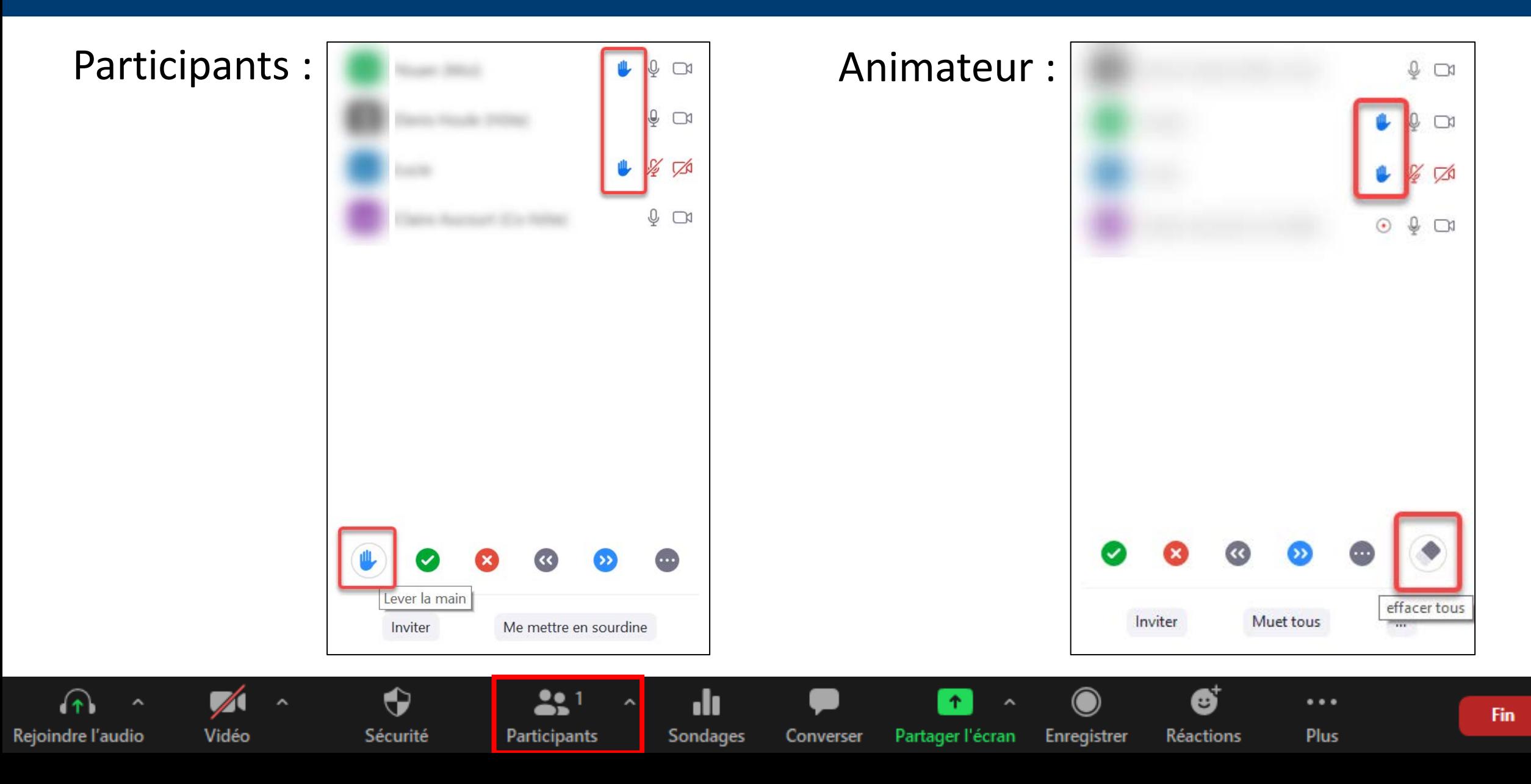

#### SONDAGES

#### Préparer à l'avance vos sondages en vous connectant à la rencontre :

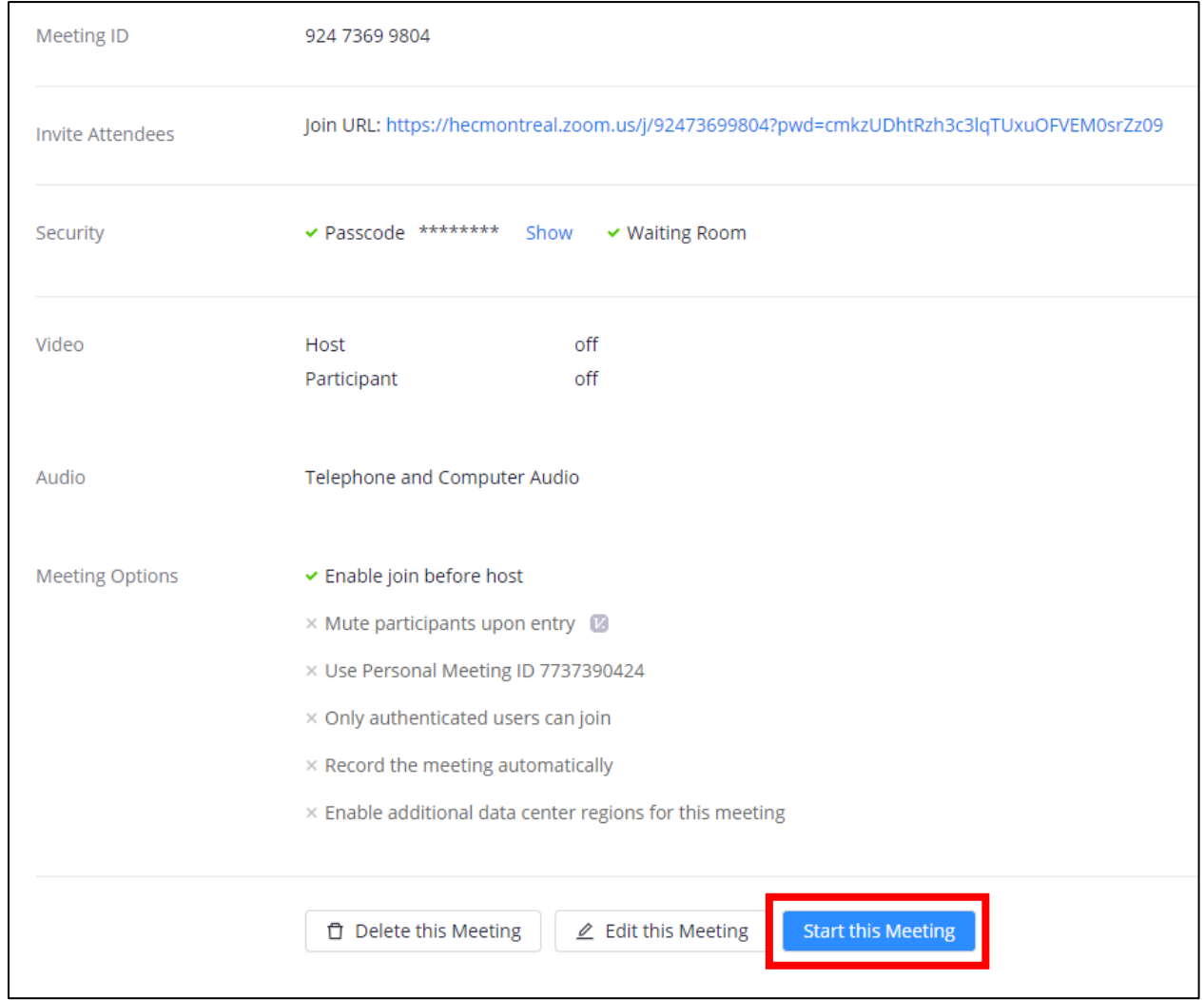

#### SONDAGES

Arrêter la video

Sécurité

Muet

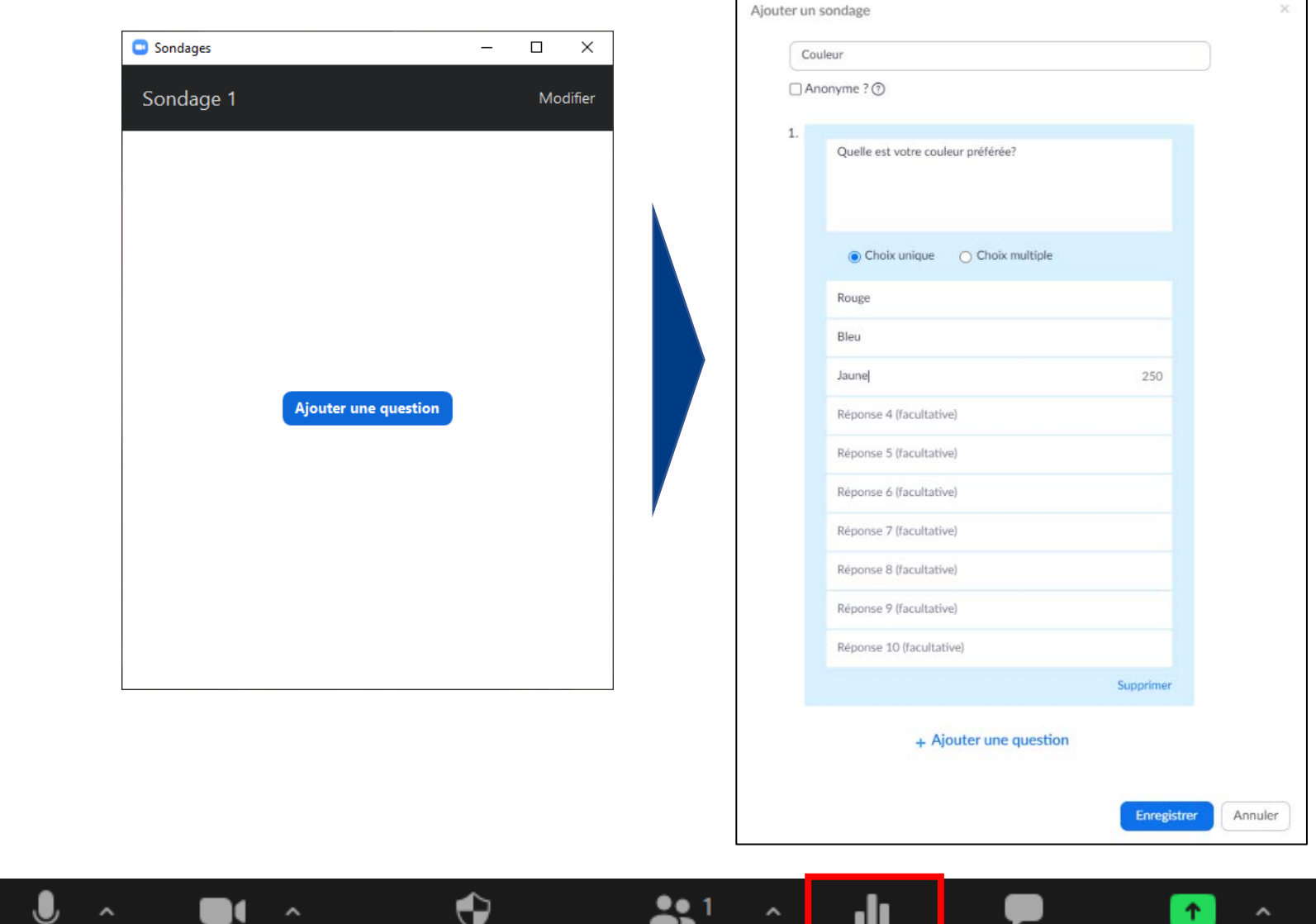

Participants

Sondages

Converser

Partager l'écran

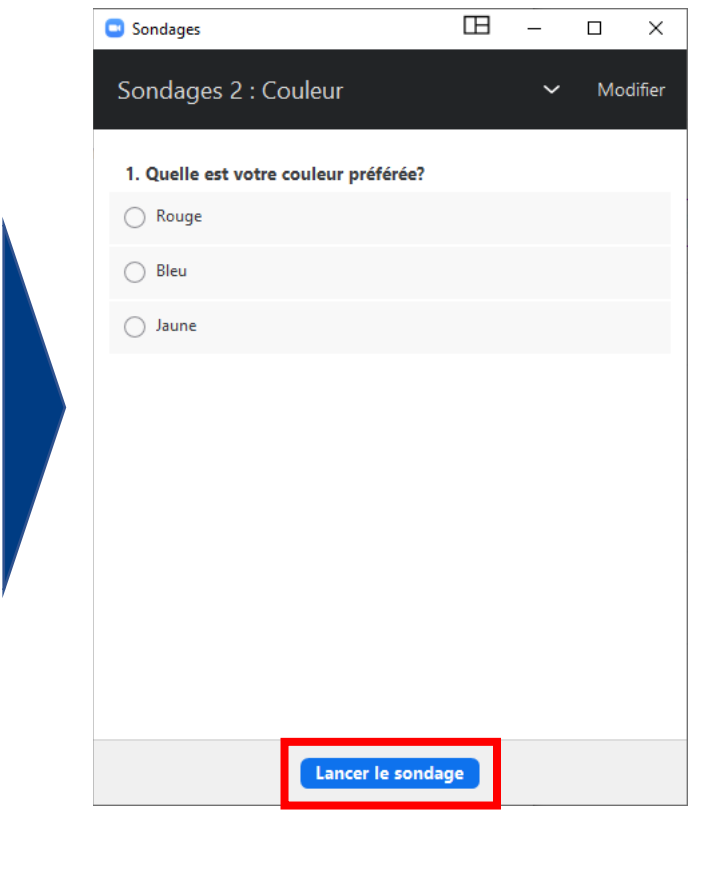

 $\mathbf{G}^{\dagger}$ 

Réactions

 $\bullet$ 

Enregistrer

x

Diviser en groupe

#### SONDAGES

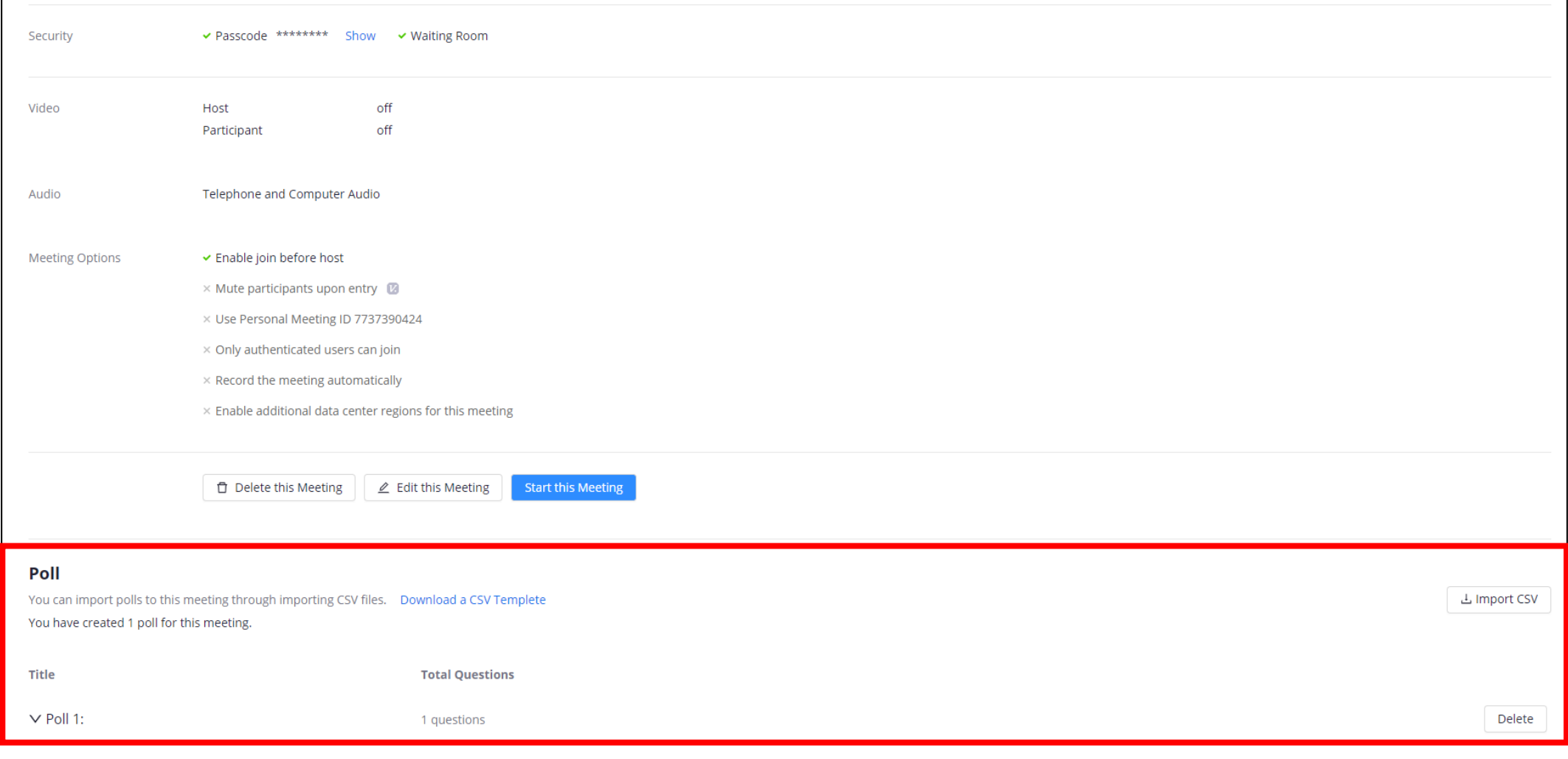

Converser

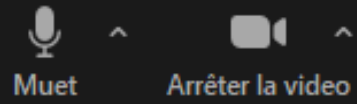

 $\bullet$ 

Sécurité

 $221$ 

Participants

 $\hat{\phantom{a}}$ 

dı.

Sondages

 $\mathbf{G}^{\dagger}$ 

Réactions

8

Diviser en groupe

 $\bullet$ 

Enregistrer

 $\bullet$ 

Partager l'écran

#### CLAVARDAGE ET PARTAGE DE DOCUMENTS

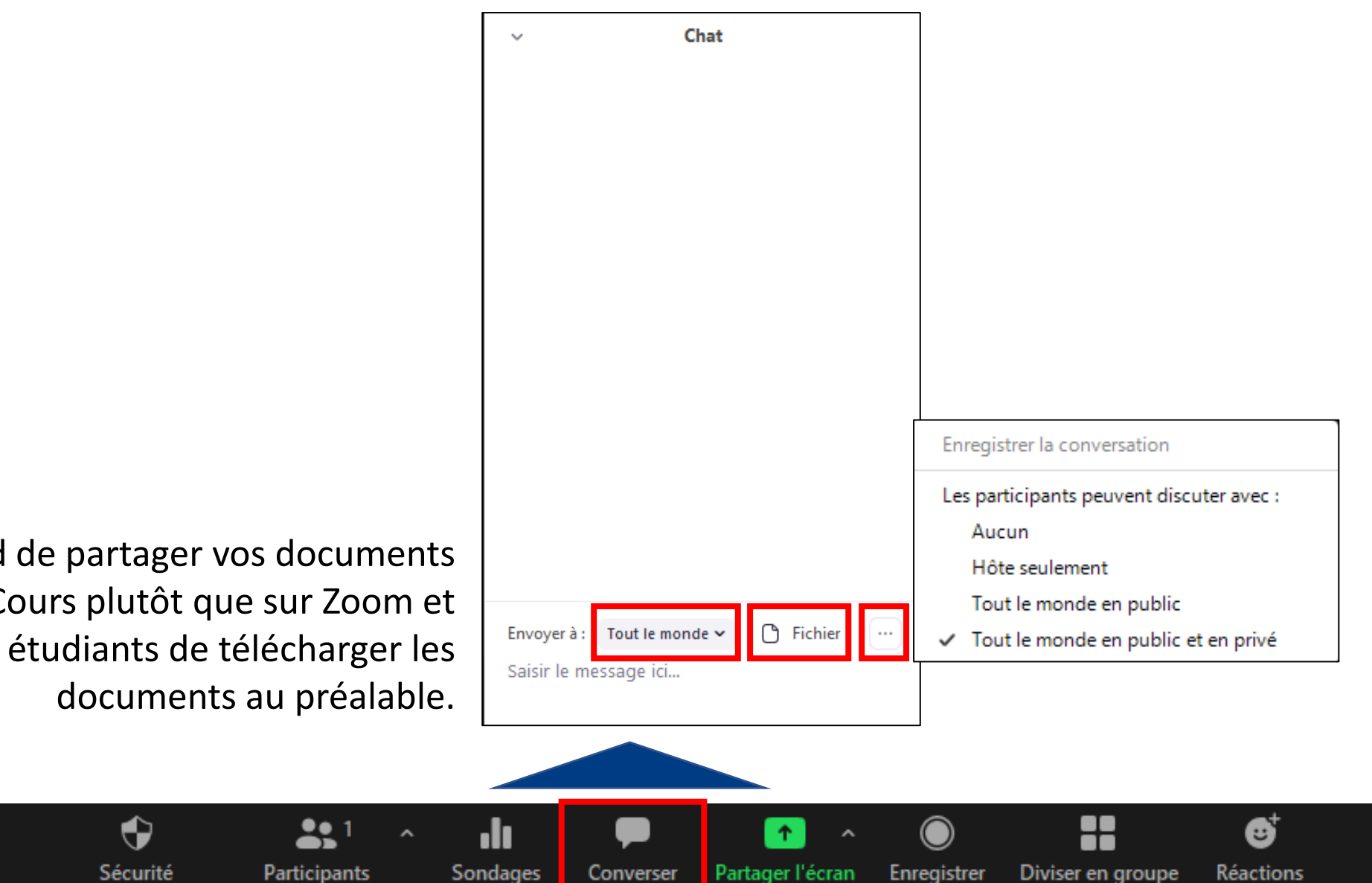

Considérer d'abord de partager vos documents sur ZoneCours plutôt que sur Zoom et demander aux étudiants de télécharger les

Arrêter la video

Muet

## PARTAGE D'ÉCRAN

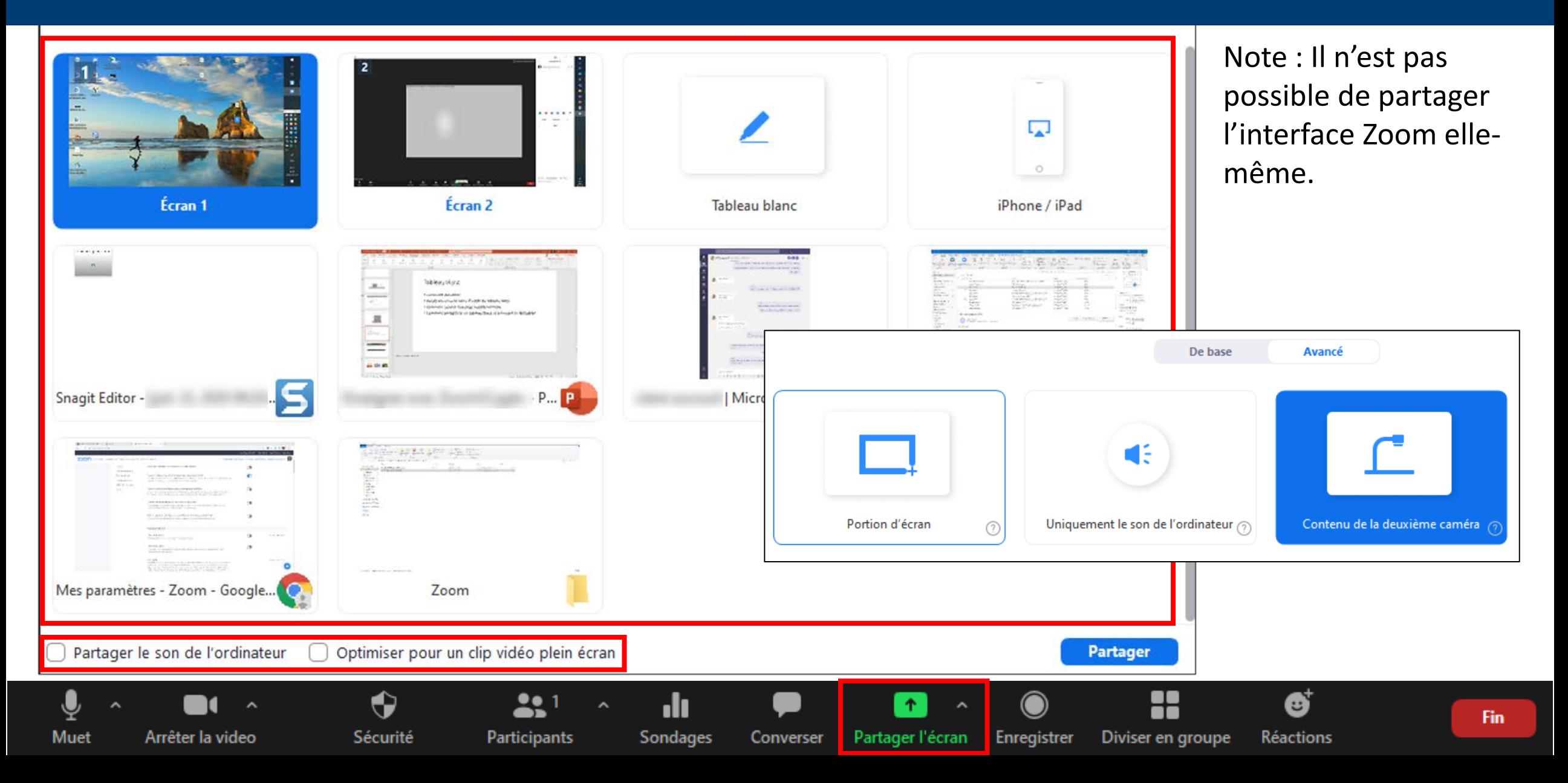

## PARTAGE D'ÉCRAN – BARRE D'OUTILS

Arrêter la video

Muet

Sécurité

Participants

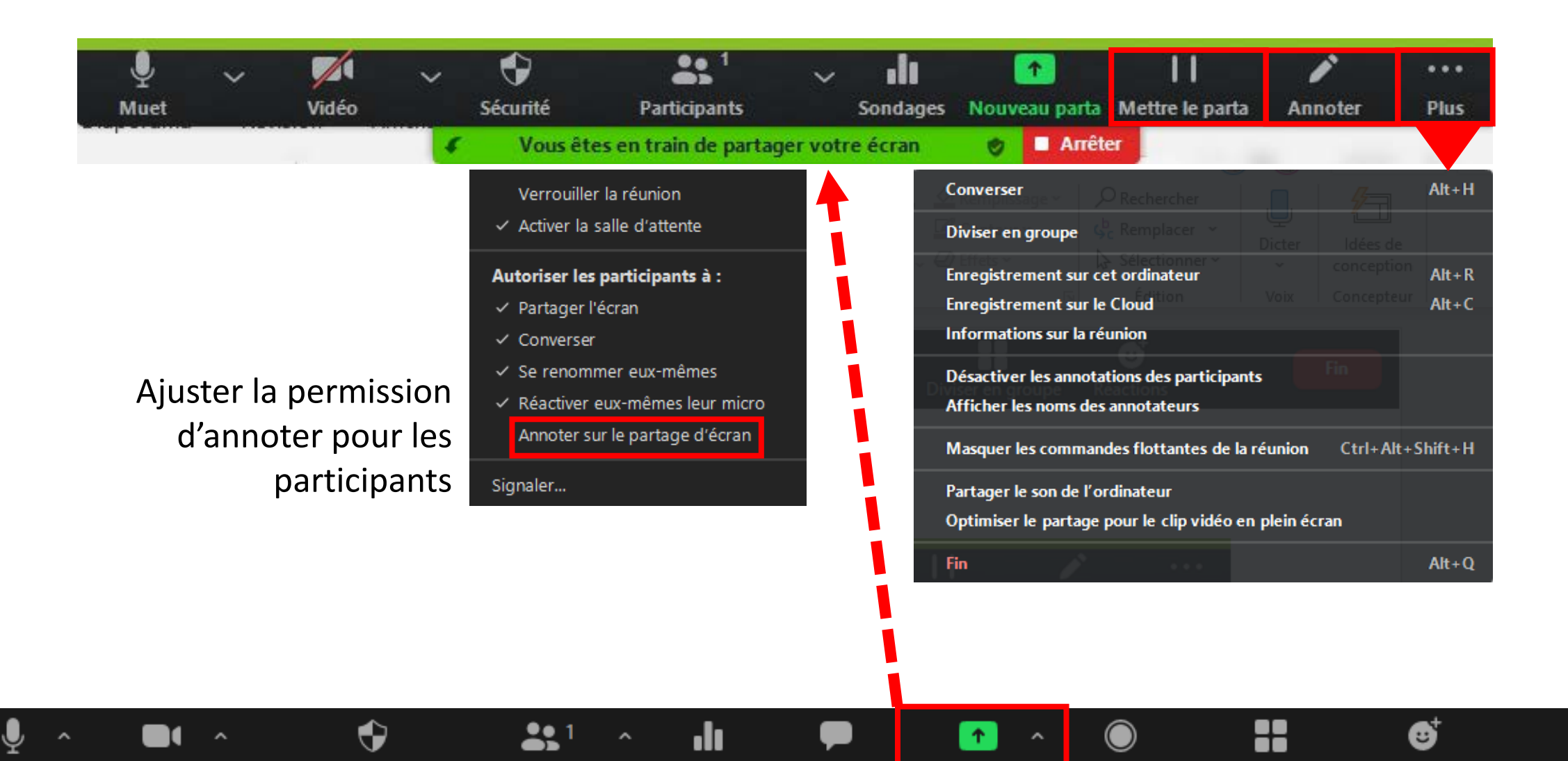

Sondages

Converser

Partager l'écran

Enregistrer

Diviser en groupe

Réactions

**Fin** 

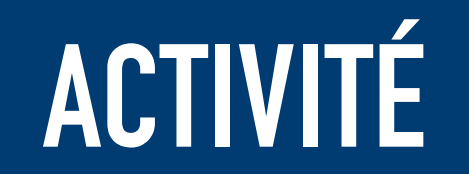

#### Quand je pense que je vais enseigner dans quelques semaines avec Zoom...

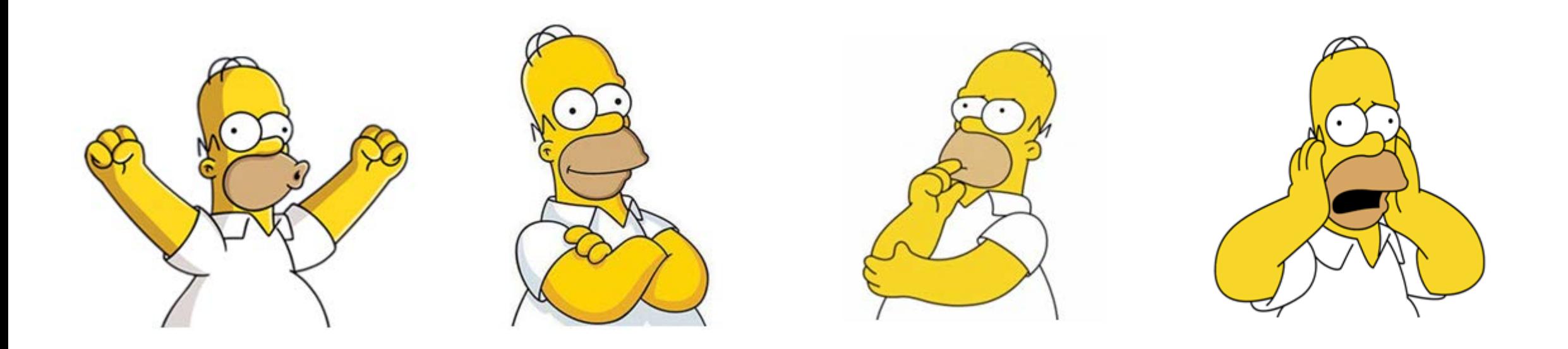

### AUTRES FORMATIONS OFFERTES PAR LA DAIP

- Détails disponibles sur [enseigneradistance.hec.ca](https://enseigneradistance.hec.ca/)
- Séances synchrones ou enregistrements
	- Concevoir mon cours à distance
	- Animer des séances synchrones engageantes
	- Créer du matériel asynchrone de qualité
	- Engager, encadrer et faire interagir mes étudiants à distance
	- Créer des évaluations et des examens à distance
	- De la salle de classe à l'enseignement à distance
	- Utiliser Studio Yuja dans un contexte pédagogique

## PARTAGE D'ÉCRAN — TABLEAU BLANC

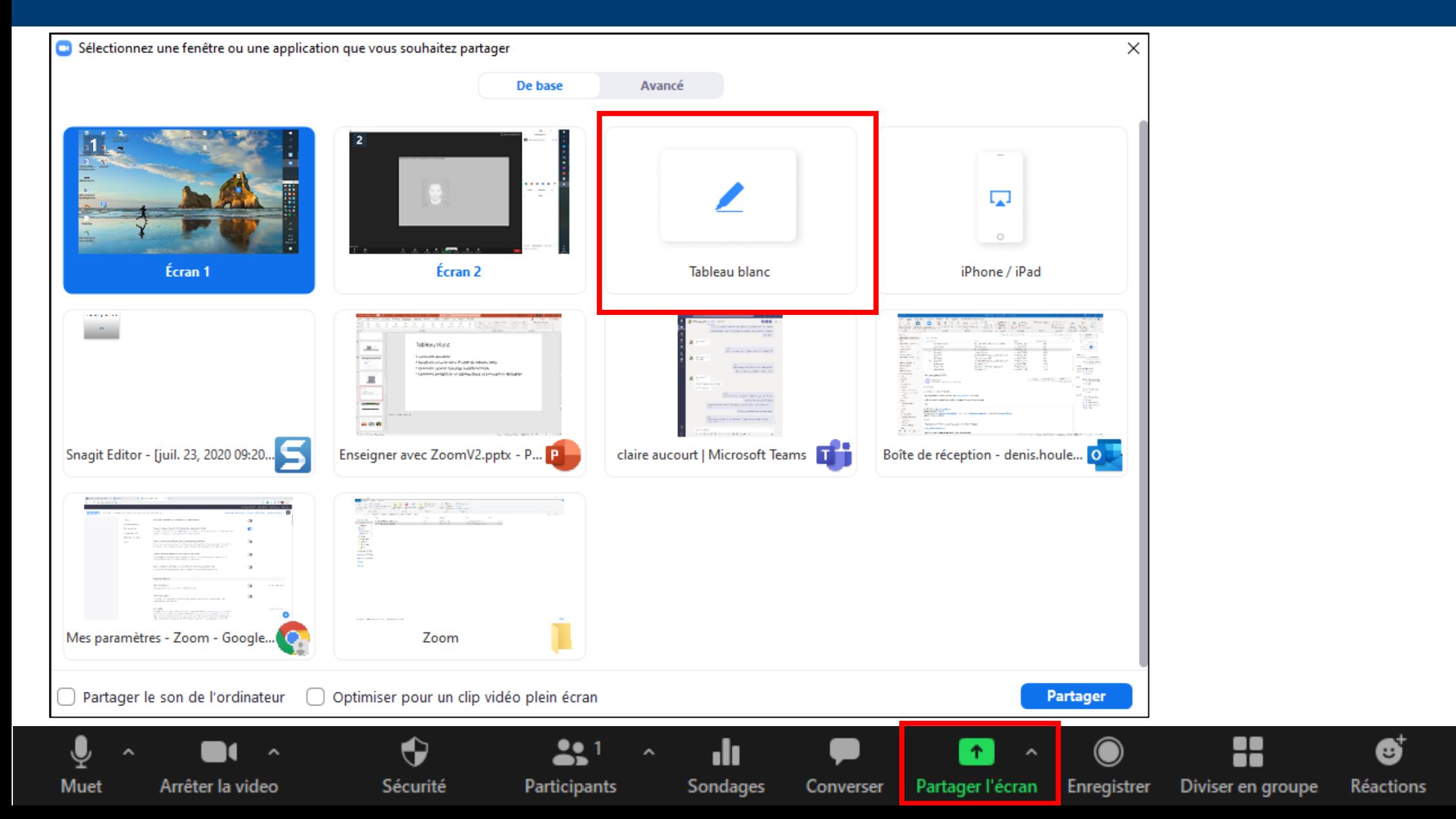

## PARTAGE D'ÉCRAN — TABLEAU BLANC

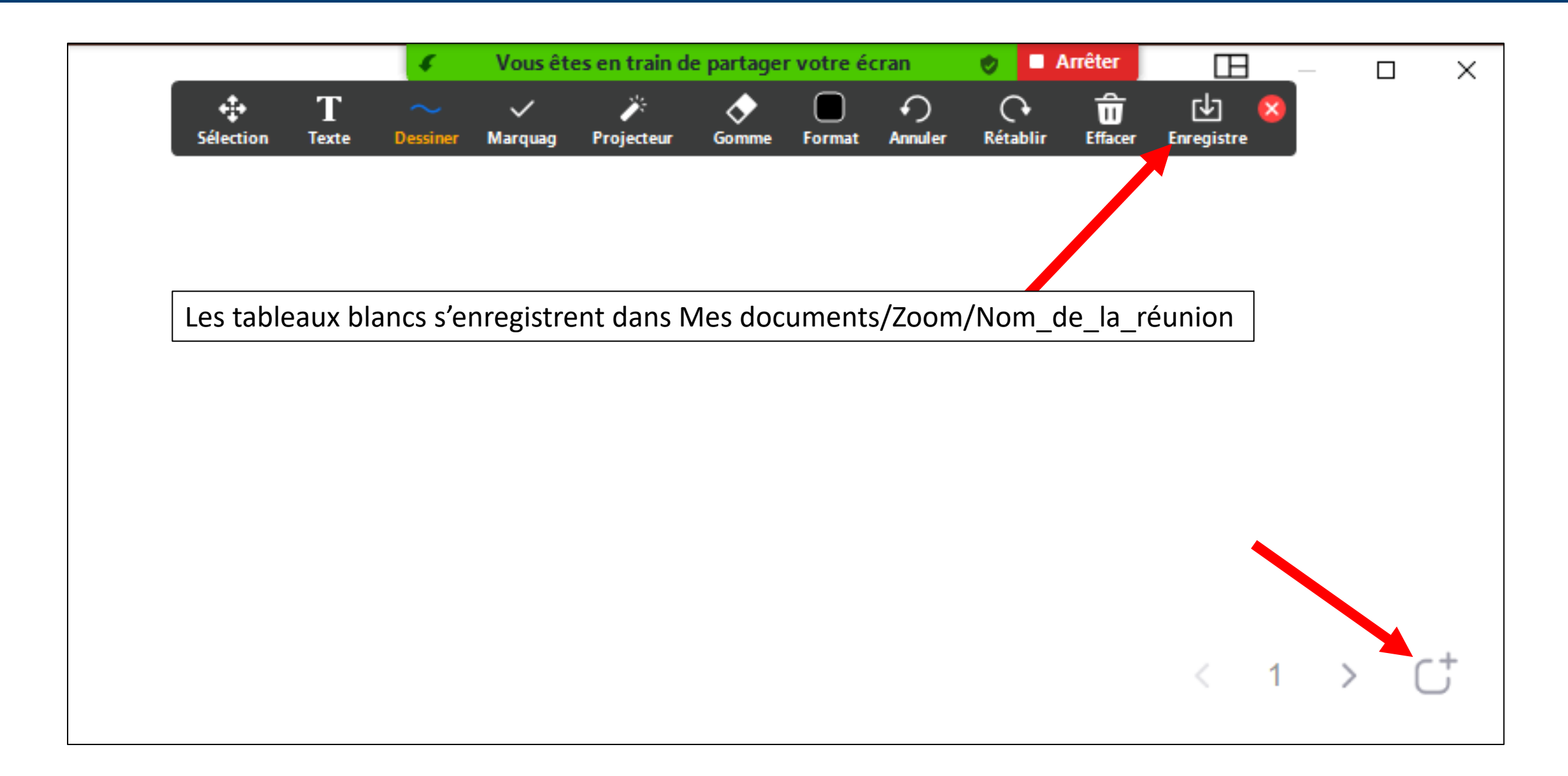

### ENREGISTREMENT D'UNE RENCONTRE

Les participants n'ont pas le droit d'enregistrer la rencontre, mais peuvent enregistrer le clavardage.

Sur l'ordinateur

Le fichier sera enregistré dans Mes documents/Zoom/Nom\_de\_la\_réunion

Sur le *cloud* Zoom

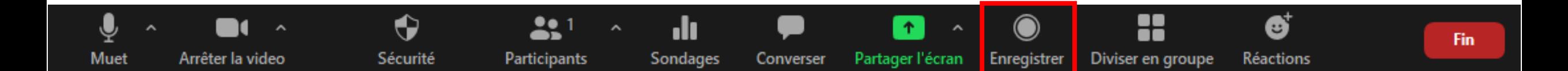

### DIVISION EN SOUS-GROUPES

Participants

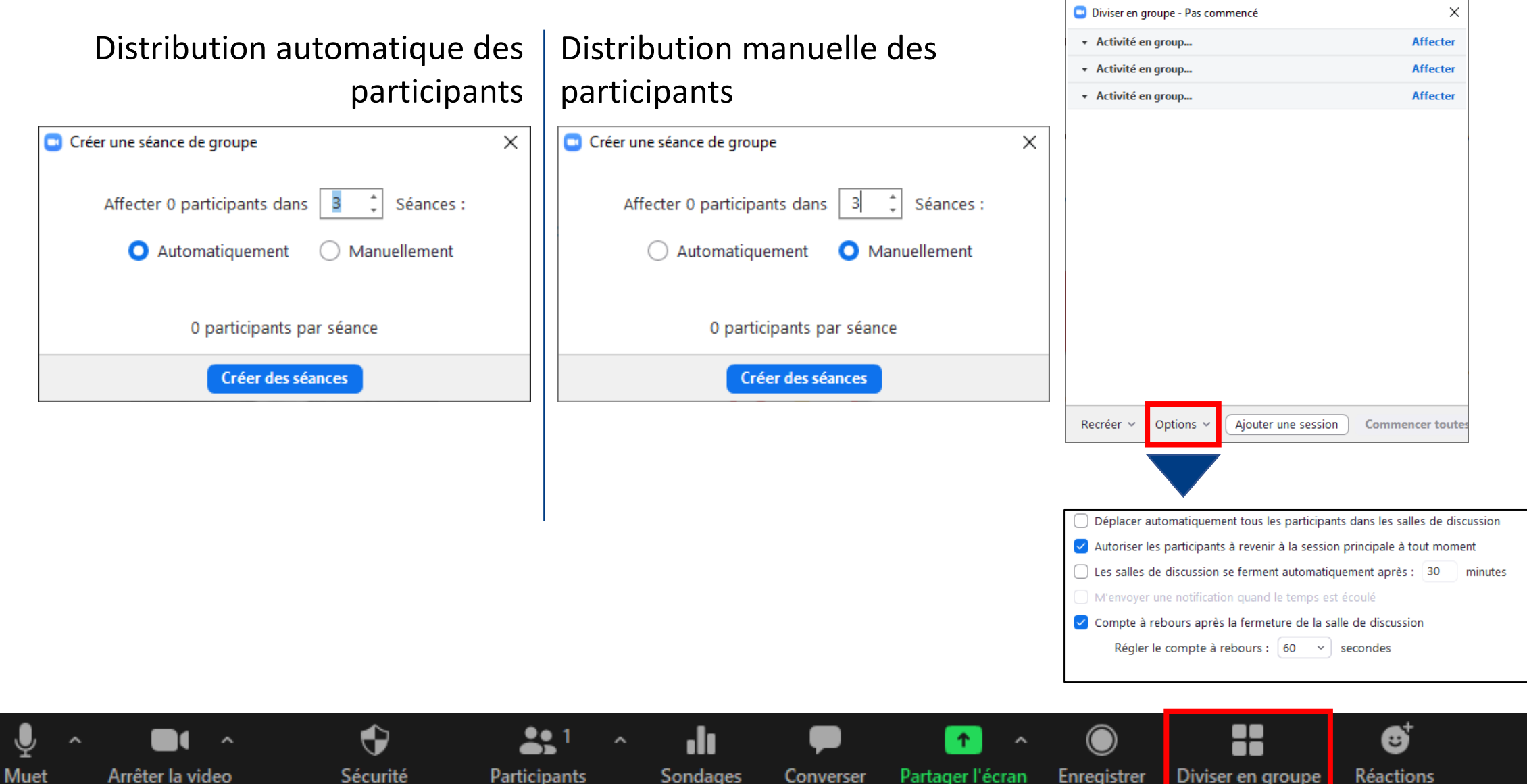

**Sondages** 

Converser

Enregistrer

Diviser en groupe

## DIVISION EN SOUS-GROUPES

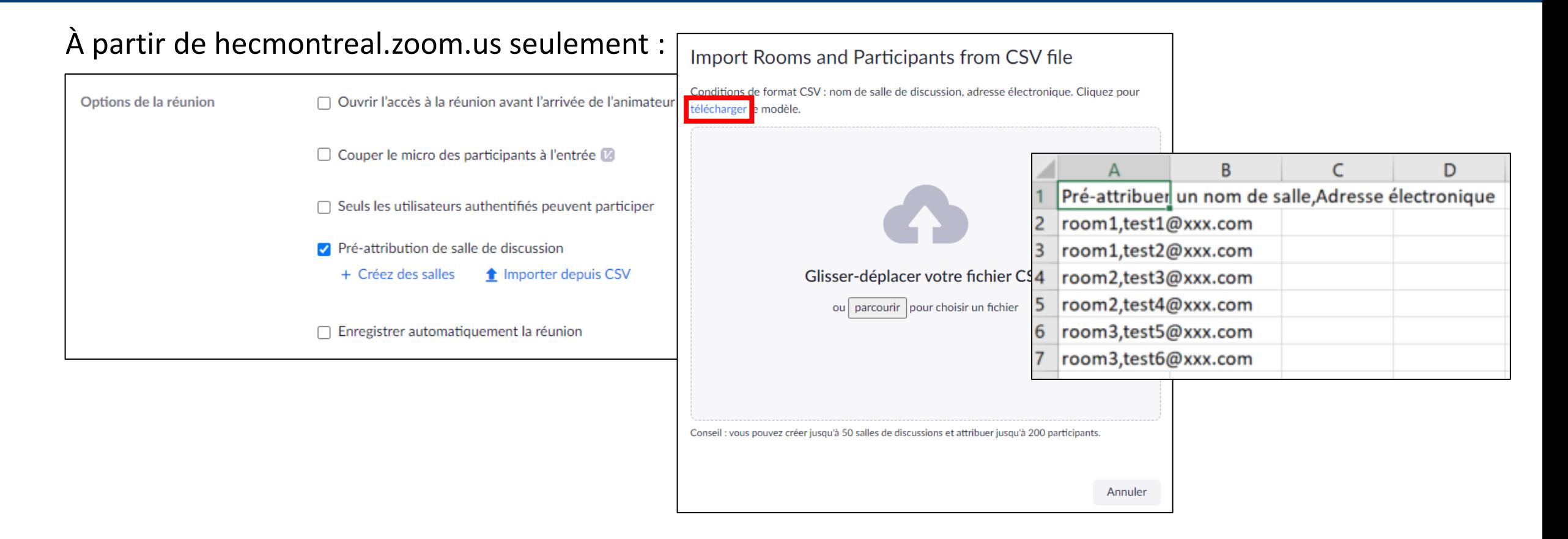

Converser

Partager l'écran

**Enregistrer** 

.h

Sondages

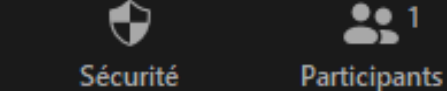

Arrêter la video

Muet

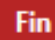

8

Diviser en groupe

€

**Réactions** 

### DIVISION EN SOUS-GROUPES

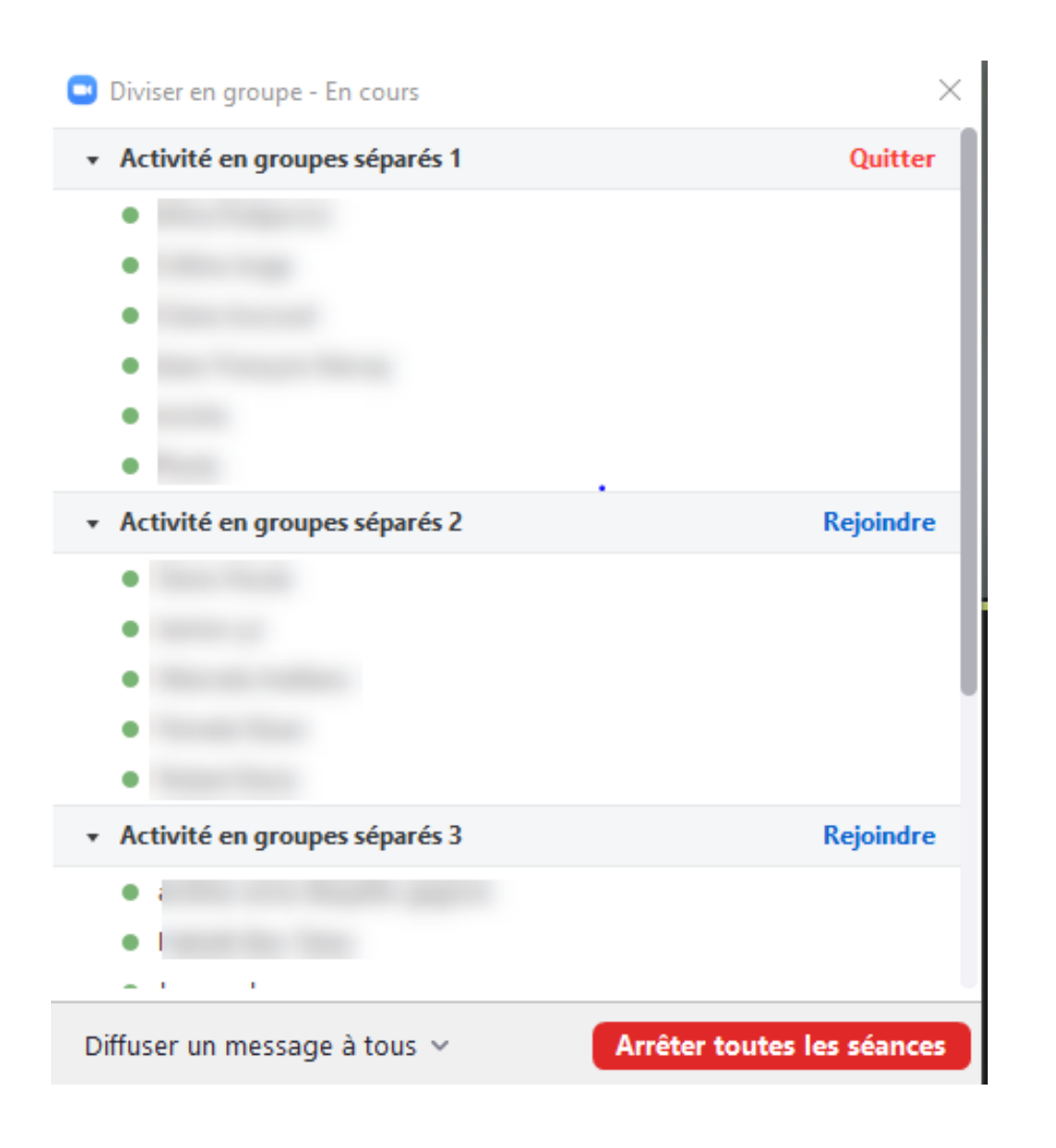

## RÉACTIONS

Pour applaudir ou lever le pouce – pour l'animateur et les participants

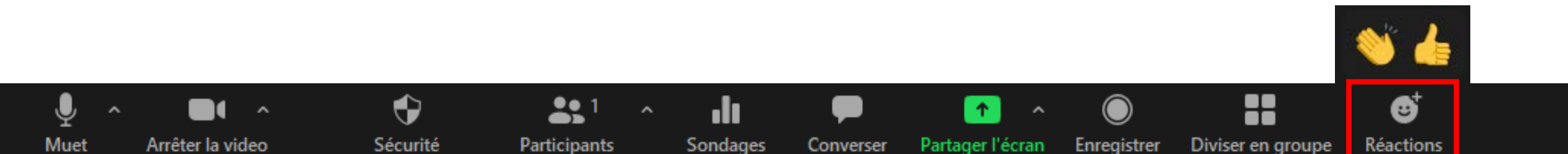

## QUESTIONS / RÉPONSES

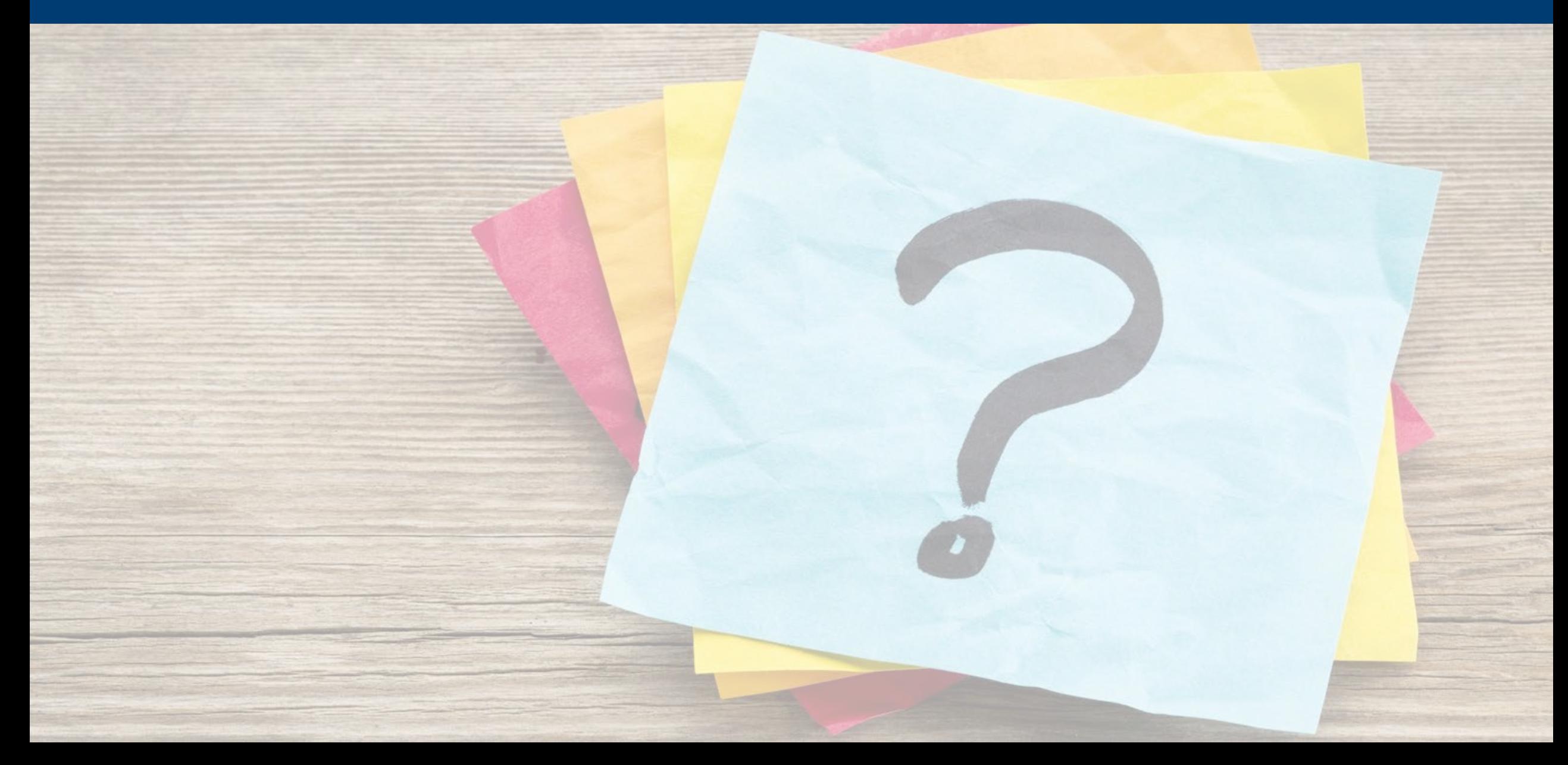

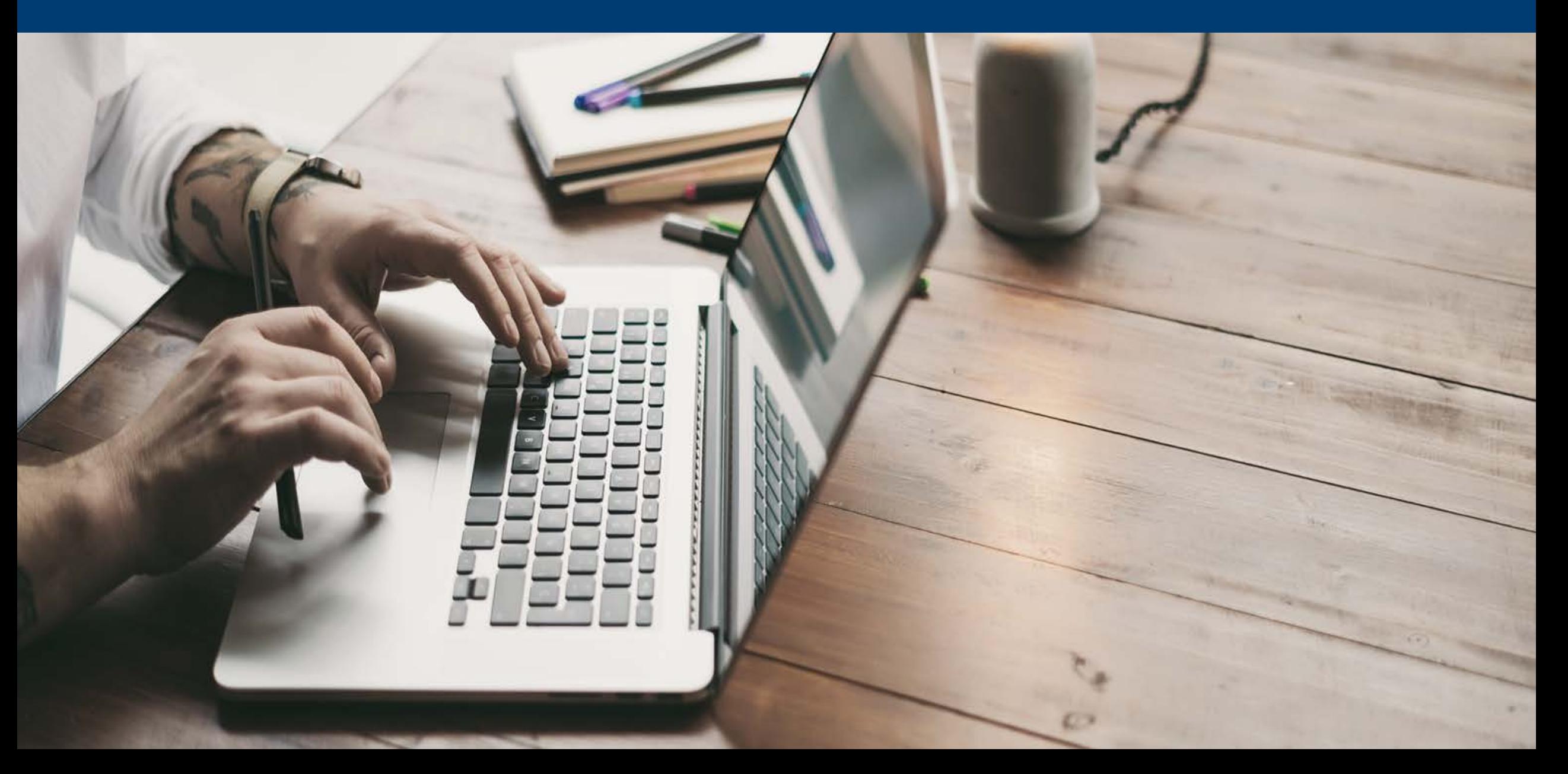

## RÉCUPÉRATION D'UN ENREGISTREMENT SUR ZOOM

#### Le fichier est disponible sur **[hecmontreal.zoom.us](https://hecmontreal.zoom.us/)** > Enregistrements

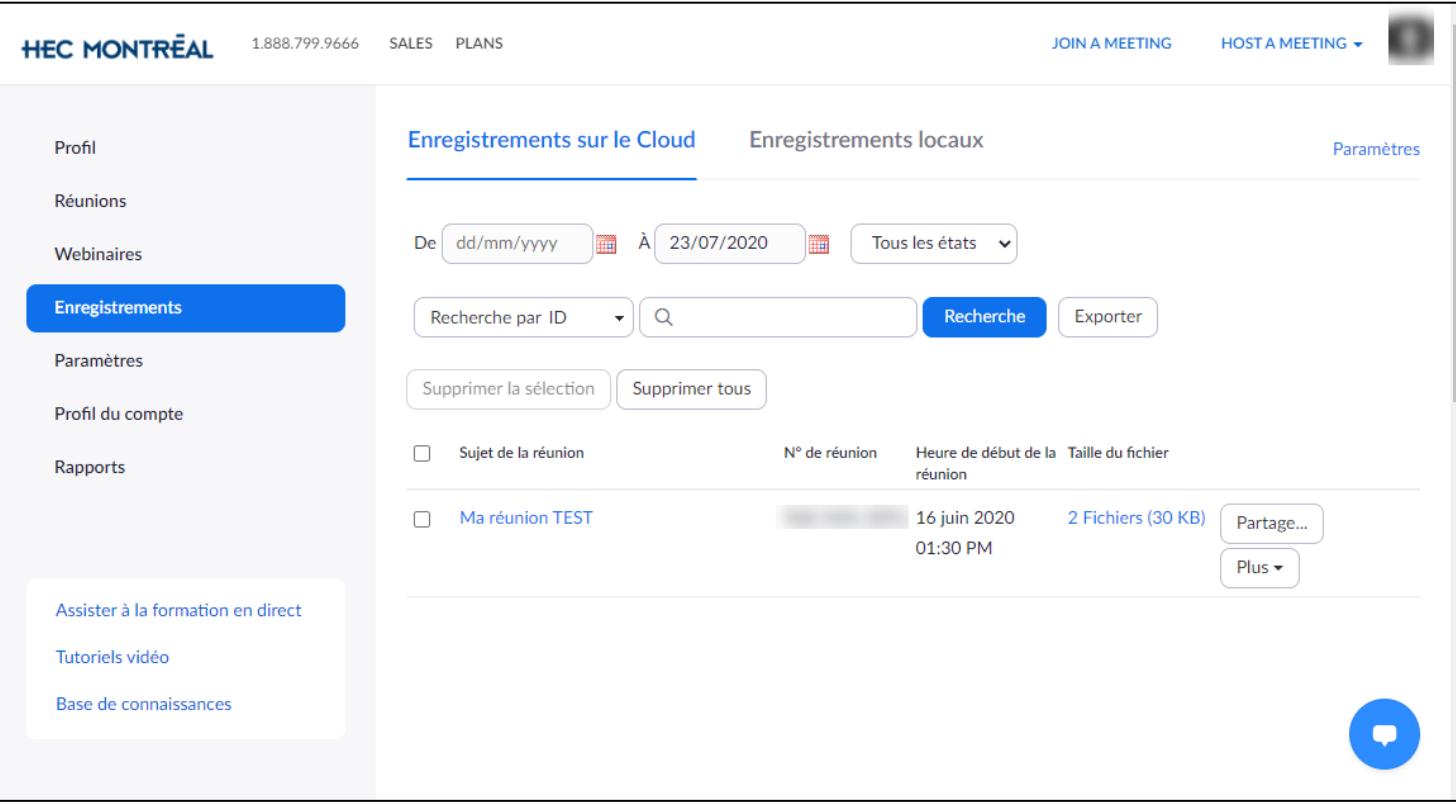

## RÉCUPÉRATION D'UN ENREGISTREMENT SUR ZC

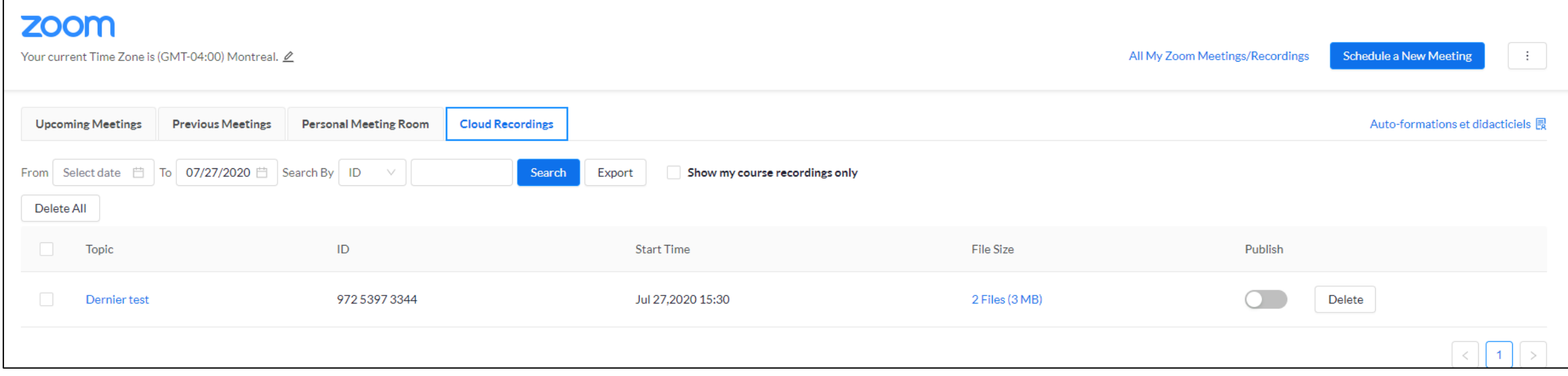

## RAPPORT DE PRÉSENCES

- Généré automatiquement pour chaque réunion
- Exportable en format Excel

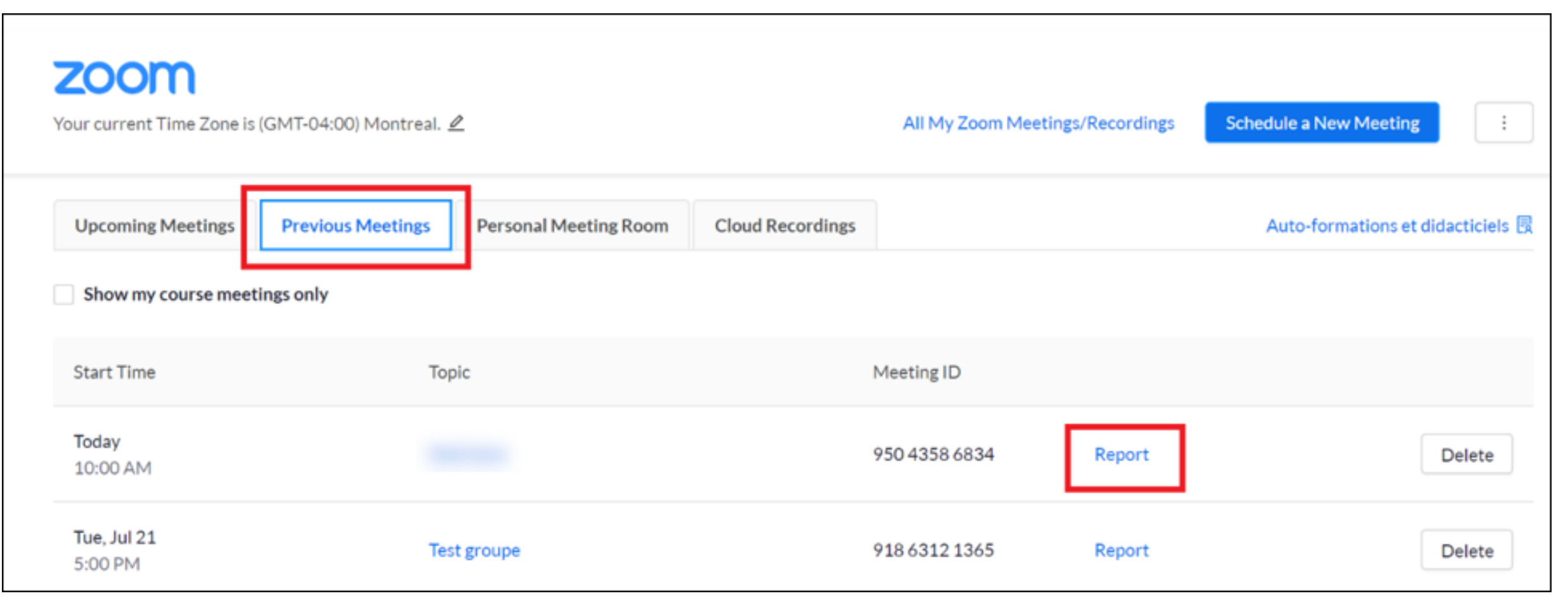

## RAPPORT DE PRÉSENCES

My Meetings > Report

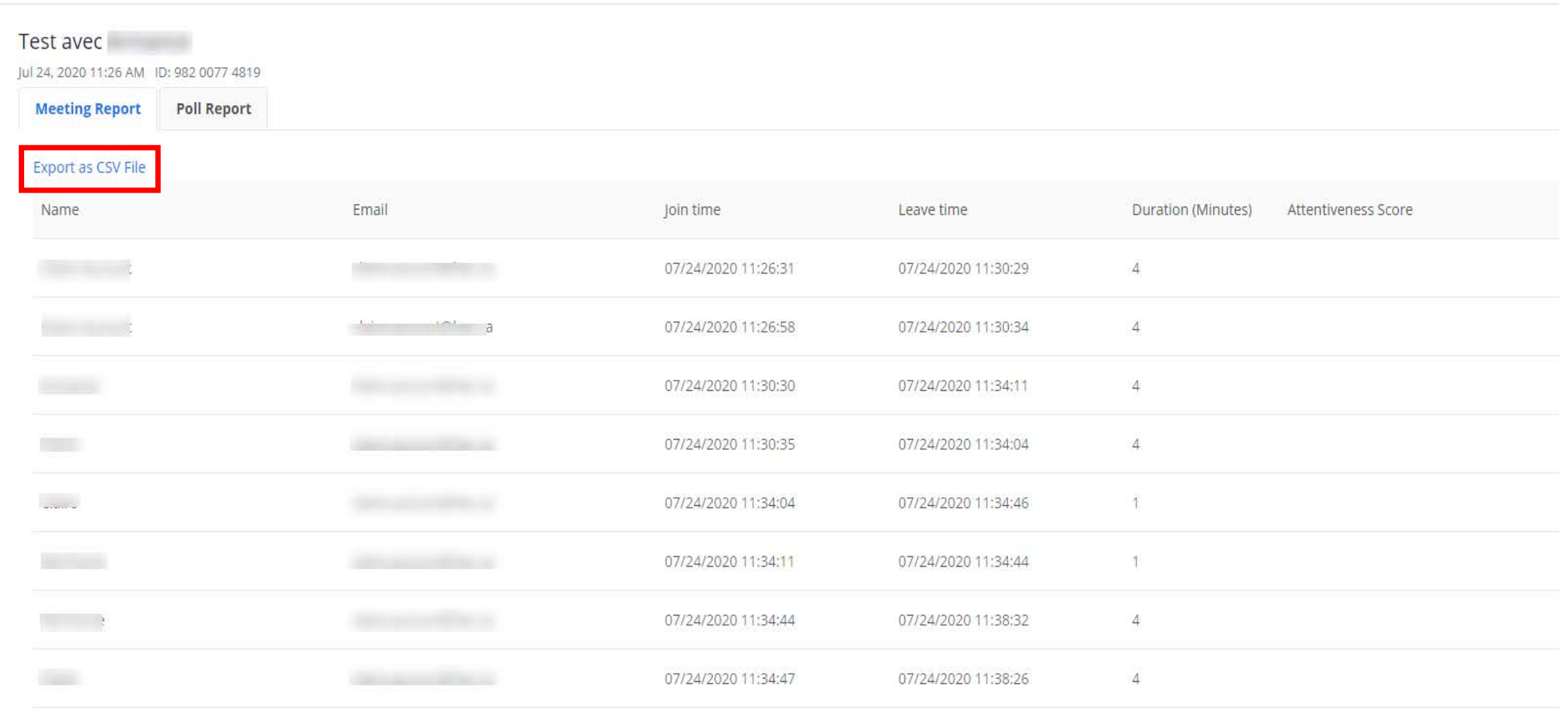

## QUESTIONS / RÉPONSES

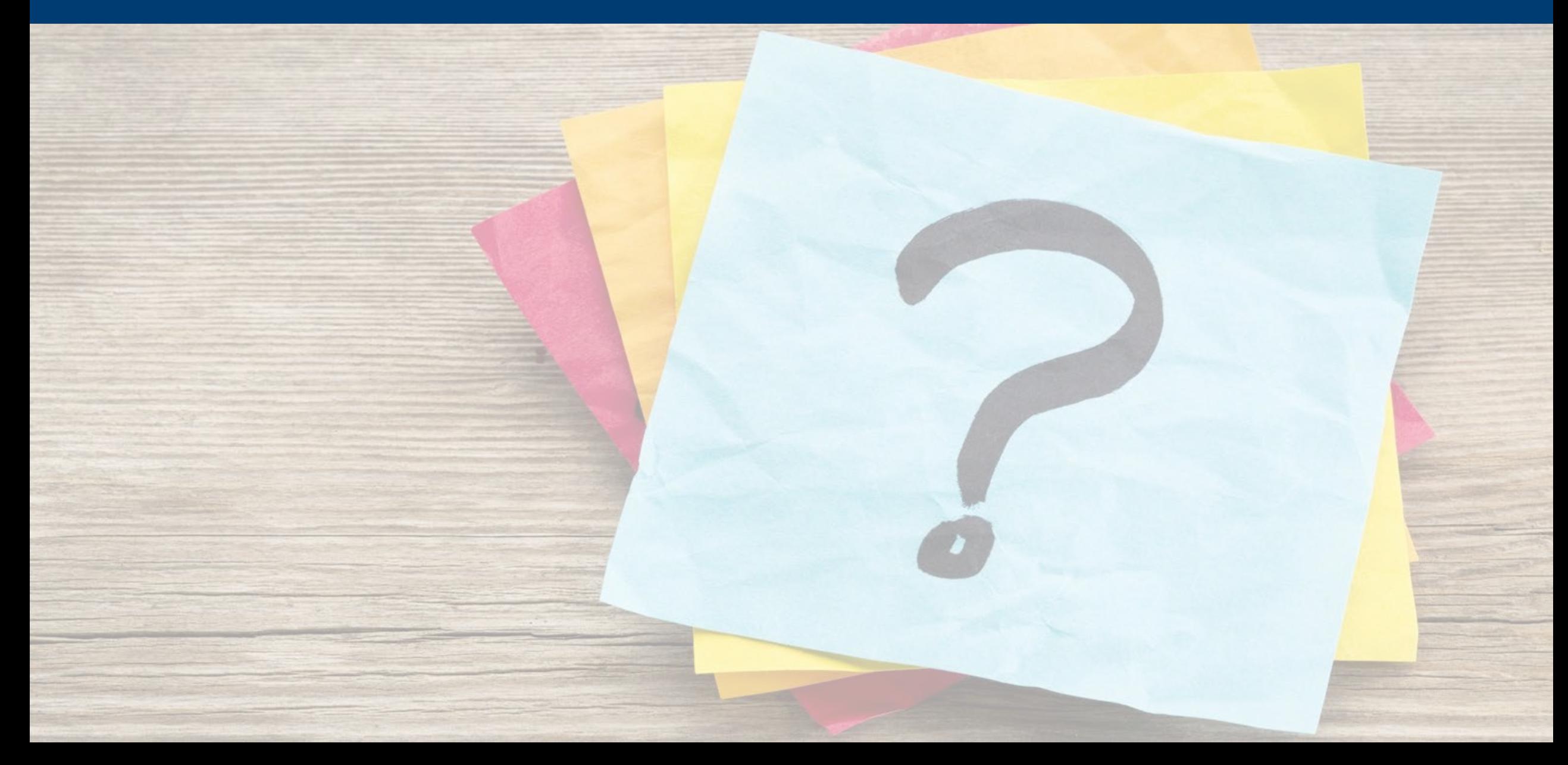

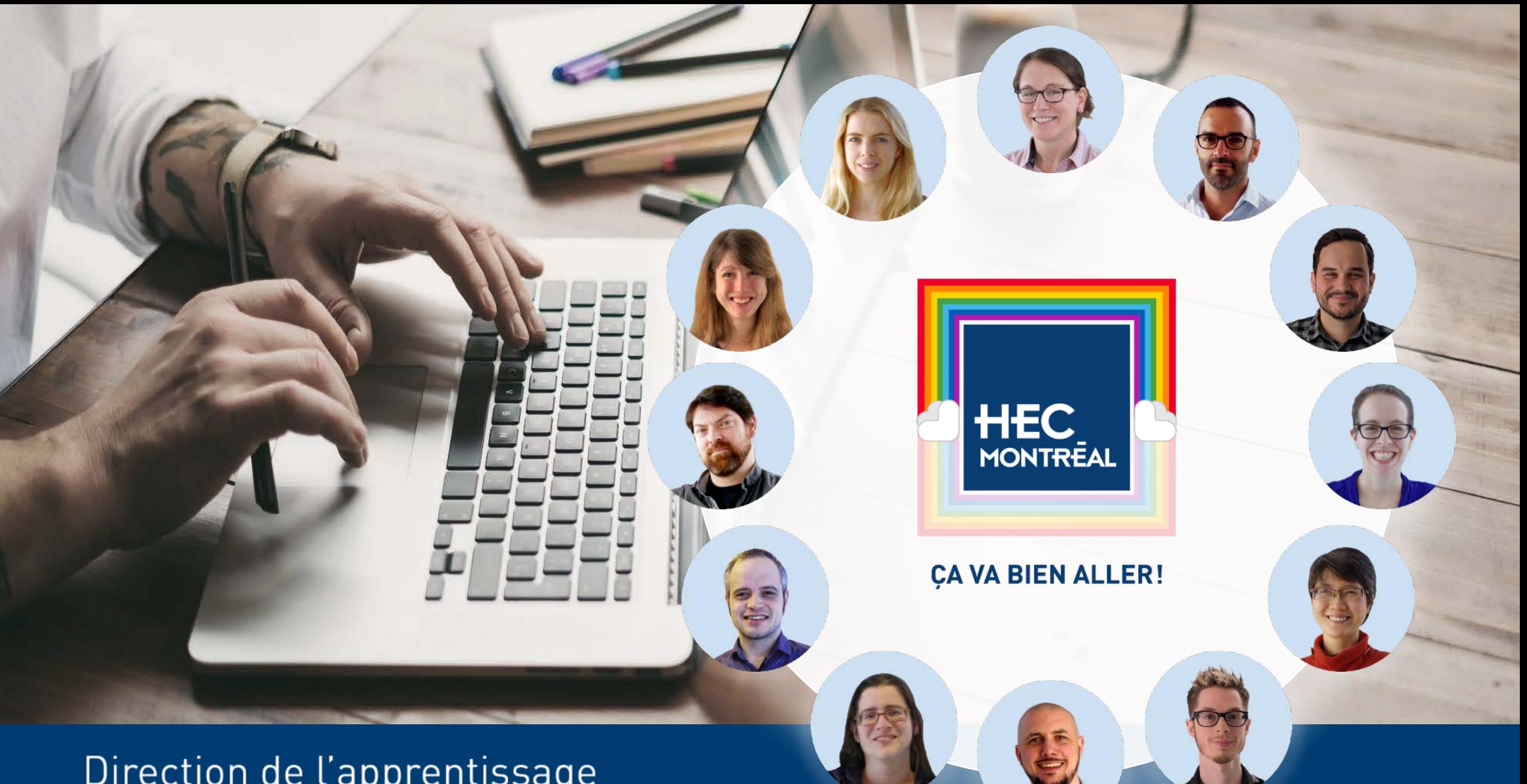

Direction de l'apprentissage<br>et de l'innovation pédagogique